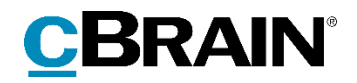

# **F2** cPort Analyse

Version 8

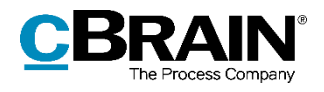

### Indholdsfortegnelse

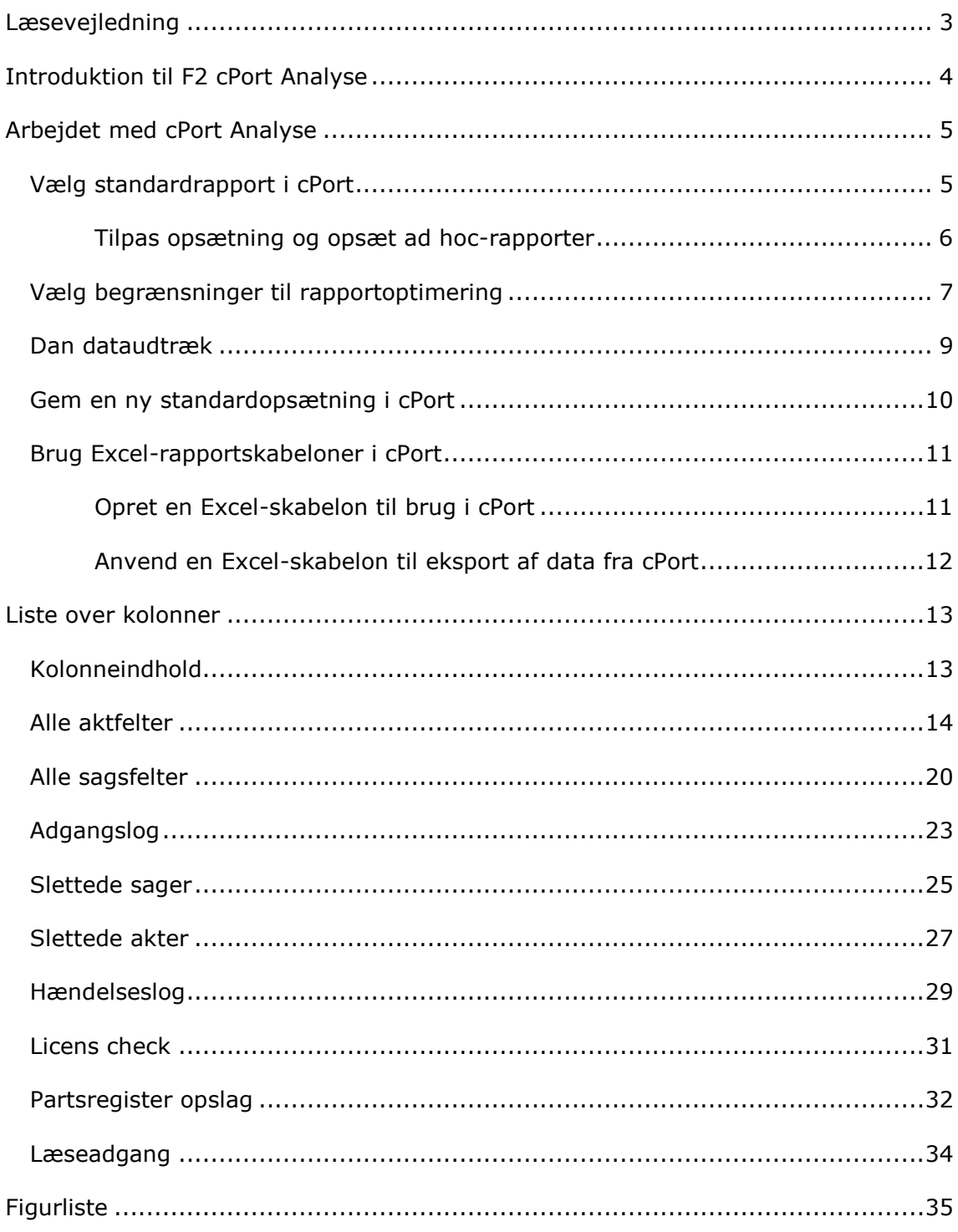

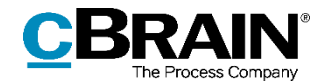

## <span id="page-2-0"></span>**Læsevejledning**

Denne manual henvender sig til brugere af F2 cPort Analyse.

Foruden en kort introduktion til F2 cPort Analyse indeholder manualen også en generel beskrivelse af funktionalitet, som stemmer overens med best practice for digitale arbejdsgange.

Manualen tager udgangspunkt i en opsætning af F2, hvor samtlige tilkøbsmoduler er slået til. Brugere kan derfor opleve, at deres F2 ser anderledes ud end den, der gennemgås i denne manual, afhængigt af hvilke tilkøbsmoduler den enkelte organisation har inkluderet i sin F2-løsning.

Manualen er skrevet sådan, at gengivelse af kommandoer er markeret med **fed**. Kommandoer er de knapper, der klikkes på. Henvisninger til felter og lister i F2 står i "citationstegn".

Referencer til andre afsnit i denne manual og referencer til øvrig dokumentation står i *kursiv.*

God fornøjelse!

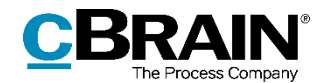

## <span id="page-3-0"></span>**Introduktion til F2 cPort Analyse**

F2 cPort Analyse er et analyseværktøj, der kan bruges af brugere med privilegiet "Adgang til cPort" i F2.

cPort Analyse kan bruges af organisationer til at trække data ud af F2. Disse data kan analyseres og danne grundlag for rapporter på tværs af tilgængelige informationer.

Udtræk og rapporter fra F2 cPort Analyse leverer et datagrundlag med målbare resultater, der eksempelvis kan danne grundlag for at optimere og følge op på en myndigheds specifikke arbejdsgange og -processer.

Det kan være udtræk som:

- Sagsbehandleres adgang til og handlinger på akter, dokumenter og sager i arkivet.
- Visninger og søgninger i partsregisteret.
- Antal af slettede akter og sager såvel som begrundelsen for deres sletning.

I forbindelse med installation af F2 cPort Analyse definerer organisationen, hvilke typer af data, der skal kunne trækkes ud af F2 cPort Analyse. F2 cPort Analyse håndterer data via F2's metadatafelter og forskellige databaser, og det er disse, der kan udtrækkes data fra, og som fungerer som kolonner i rapporterne.

En liste over alle tilgængelige kolonner i F2 cPort Analyse findes i afsnittet *[Liste](#page-12-0)  [over kolonner](#page-12-0)*.

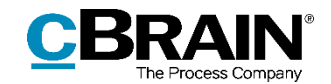

## <span id="page-4-0"></span>**Arbejdet med cPort Analyse**

cPort optræder som en integreret del af F2, når tilkøbsmodulet cPort Analyse aktiveres. cPort-menupunktet vil herefter optræde på fanen **Administrator** i F2's hovedvindue.

Klik på **cPort** i båndet for at åbne cPort Analyse. Vinduet "cPort" åbner, og her opsættes de rapporter, der ønskes at trække data ud til.

|                                                                                                    | cPort                                                                                                    |                                                                                            |                                                                                                    |
|----------------------------------------------------------------------------------------------------|----------------------------------------------------------------------------------------------------|--------------------------------------------------------------------------------------------|----------------------------------------------------------------------------------------------------|
|                                                                                                    | cBrain AcCloud03                                                                                                    |                                                                                            | E.                                                                                                    |
| Administrator<br>Hovedvindue<br>Indstillinger<br>F <sub>2</sub>                                                                                                    |                                                                                                    |                                                                                            | <b>2</b> Klaus Salomon (IT Kontor)                                                                                                |
| @ Ekstra e-mails til enheder<br><b>A</b> Hovedvindue<br>CISID<br>G.<br><b>Nill Sag</b> *<br>Rolletyper og privilegier<br>Enheder og På vegne<br>$\Box$ Akt $\star$<br>e <sup>2</sup> Vis sikkerhedsgrupper<br>af<br>brugere | og Enhedstyper<br><b>SE Importér parter</b><br>E<br>Statuskodeadministration<br>C Erstat aktparter<br>Værdiliste-<br>Flag til styringslinjer<br>administration | Administration af emneord<br>Relevante emneord for enheder<br>Systembeskeder<br>O Mødefora | $\Box$ cPort<br>Installationsreferencer<br>Vis søgeskabeloner<br><b>Ex Læseadgang til alle akter</b><br>Dokumentimport fra server |
| Navigation<br>Enheder og brugere                                                                                                    | Værdilister<br>Parter                                                                                                    | Systembeskeder<br>Emneord m.m.                                                             | <b>Diverse</b>                                                                                                    |

**Figur 1: Åbn cPort**

<span id="page-4-2"></span>Dataudtrækket laves ved at vælge en rapport, der er relevant for det ønskede indblik i data. Rapporten tilpasses med opsætning af kolonner og tilføjelse af begrænsninger, så kun relevant data udtrækkes. Til sidst dannes et udtræk enten i cPort, i et nyt vindue eller i Excel. Processen gennemgås i de følgende afsnit.

## <span id="page-4-1"></span>**Vælg standardrapport i cPort**

Første skridt i processen er at vælge, hvilken rapport der ønskes anvendt. Til hver rapport er associeret et antal datafelter, der kan bruges som kolonner i rapporten.

Klik på dropdown-menuen ud for feltet "Vælg rapport" og herefter på den rapporttype, som ønskes brugt til rapportdannelse.

Det kan eksempelvis være udtræk på "Alle aktfelter", hvis der skal udtrækkes data om akters metadatafelter. En gennemgang af de forskellige standardrapporter, deres indhold og deres formål kan findes i *Rapportbeskrivelser til F2 cPort Analyse.*

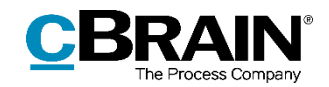

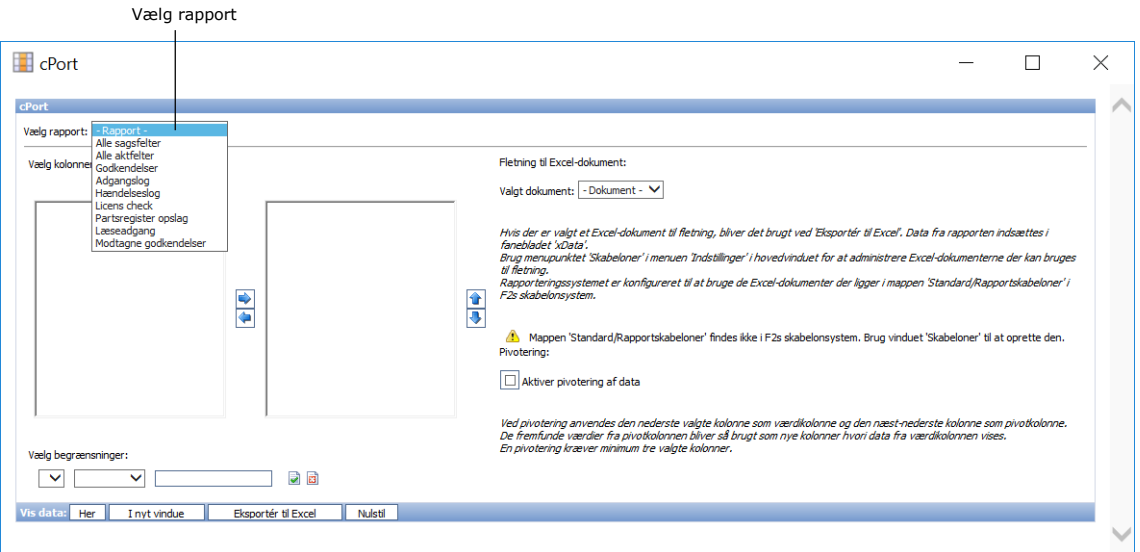

**Figur 2: Vælg rapport**

<span id="page-5-1"></span>Når rapporten er valgt, vises alle kolonner, som er tilgængelige under denne rapport. En foruddefineret rapportopsætning kan vælges ved at klikke på dropdown-menuen ud for feltet "Opsætning".

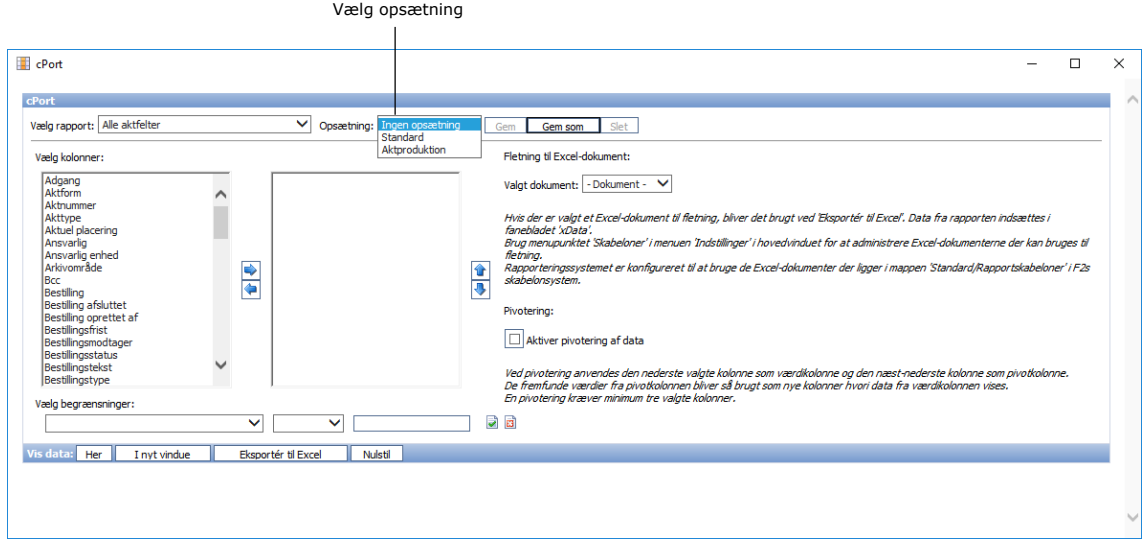

**Figur 3: Vælg rapportopsætning**

#### <span id="page-5-2"></span><span id="page-5-0"></span>**Tilpas opsætning og opsæt ad hoc-rapporter**

Det er også muligt at ændre de kolonner, der indgår i en opsætning, og generere ad hoc-rapporter. Det vil sige rapporter, som ikke findes prædefineret under opsætning. I stedet for at vælge en standardopsætning for en rapport under "Opsætning" kan vælges "Ingen opsætning".

Med dette udgangspunkt vælges de datafelter, der skal indgå som kolonner i rapporten.

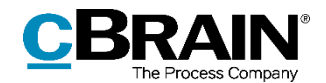

Under området "Vælg kolonner" er der to arbejdsområder. Området til venstre indeholder de kolonner, som kan tages med i et givent udtræk, mens området til højre som udgangspunkt er tomt. Se figuren nedenfor.

Klik på det ønskede datafelt og derefter på ikonet  $\rightarrow$  for at tilføje det som en kolonne til den ønskede rapport. Den valgte kolonne flyttes til det tomme arbejdsområde til højre og bliver på den måde inkluderet i dataudtrækket.

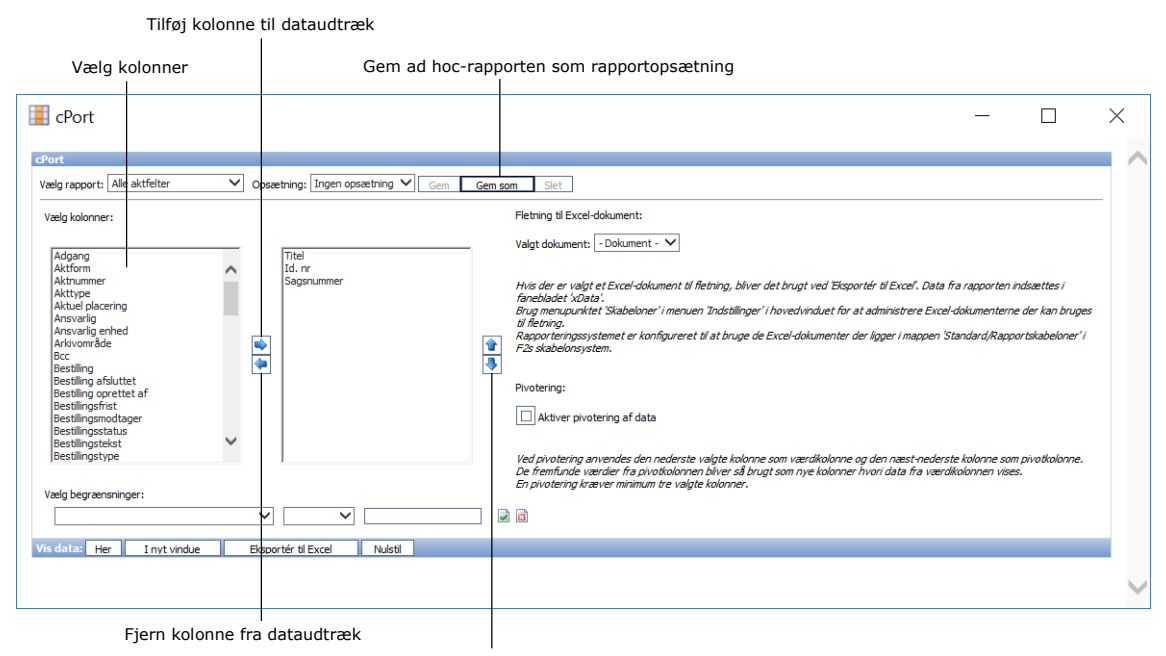

Bestem rækkefølgen på kolonnerne med de to pile

#### **Figur 4: Opsætning af ad hoc-rapporter**

<span id="page-6-1"></span>Gentag processen, indtil alle ønskede kolonner er valgt og står i arbejdsområdet til højre.

Rækkefølgen af de valgte kolonner kan ændres. Det gøres ved at klikke på en kolonne og herefter på ikonerne  $\uparrow$  og  $\downarrow$  alt efter den ønskede position i rapporten. Jo højere på listen, kolonnen står, jo længere til venstre vil den optræde i udtrækket. Udtrækket sorteres automatisk alfabetisk, numerisk eller kronologisk efter den kolonne, der står længst til venstre.

Skal ad hoc-rapportens opsætning genanvendes, kan den med fordel gemmes som en ny standardrapport. Læs mere i afsnittet *Gem en ny [standardopsætning i cPort.](#page-9-0)*

### <span id="page-6-0"></span>**Vælg begrænsninger til rapportoptimering**

Der kan lægges forskellige begrænsninger på dataudtrækket til rapporten. Dette er nyttigt i forhold til at præcisere rapportens resultater yderligere.

Begrænsninger tilføjes ved at vælge den kolonne, der skal fungere som begrænsning, fra dropdown-menuen ud for feltet "Vælg begrænsninger". Se figuren nedenfor.

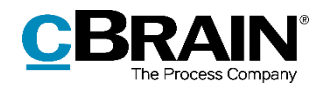

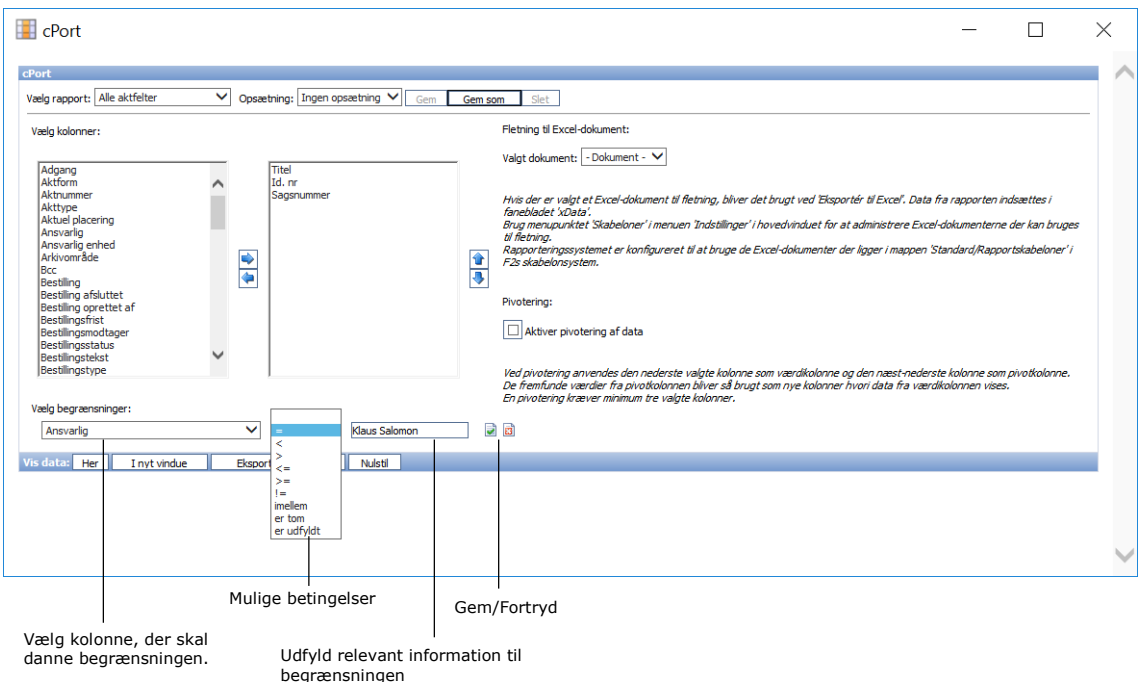

#### **Figur 5: Vælg begrænsning af rapportresultater**

<span id="page-7-0"></span>Herefter vælges betingelsen for begrænsningen fra den næste dropdown-menu. Til sidst udfyldes det sidste felt med relevant information afhængigt af, hvilken kolonne og begrænsning der er valgt.

Begrænsningen gemmes ved at klikke på Gem-ikonet a. Indtastningerne kan fortrydes igen med et klik på Fortryd-ikonet a.

Når begrænsningen er gemt, vises den under "Vælg begrænsninger". Herefter kan yderligere begrænsninger tilføjes.

I eksemplet nedenfor er følgende begrænsninger tilføjet:

- Ansvarlig på akten = Klaus Salomon
- Oprettelsesdato på akten imellem 1. januar 2021 og 1. juli 2021

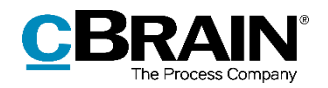

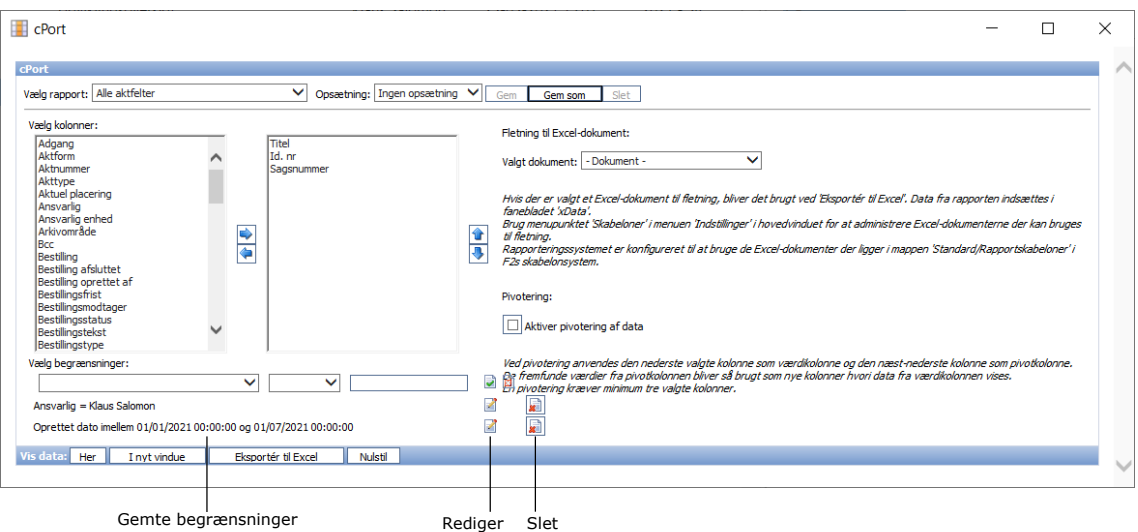

**Figur 6: Gemte begrænsninger**

<span id="page-8-1"></span>Skal en begrænsning redigeres, efter den er gemt, klikkes på Rediger-ikonet . Det er også muligt at slette begrænsningen helt igen ved at klikke på Slet-ikonet .

### <span id="page-8-0"></span>**Dan dataudtræk**

Når udtrækket skal dannes, kan det vises på tre forskellige måder ved klik på:

- **Her**, som viser data direkte i cPort-vinduet.
- **I et nyt vindue**, som viser data i et nyt vindue.
- **Eksportér til Excel**, som viser data i et Excel-ark, der kan åbnes og gemmes lokalt på computeren.

Derudover kan rapportopsætningen nulstilles ved klik på **Nulstil**.

I eksemplet nedenfor er dataudtrækket vist direkte i cPort-vinduet.

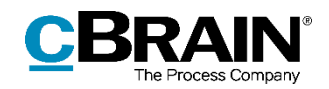

|                                   | cPort                                                                                                    |                                                                                                    |  |  |  |
|-----------------------------------|----------------------------------------------------------------------------------------------------|----------------------------------------------------------------------------------------------------|--|--|--|
|                                   | $\vee$ Opsaetning: Ingen opsaetning $\vee$<br>Vælg rapport: Alle aktfelter<br>Slet<br>Gem<br>Gem som                                                                                                    |                                                                                                    |  |  |  |
| Her vælges, hvor<br>dataudtrækket | Vælg kolonner:<br>Titel<br>Adgang<br>Aktform<br>Id. nr<br><b>Aktnummer</b><br>Sagsnummer<br>Akttype<br>Aktuel placering<br>Ansvarlig<br>Ansvarlig enhed<br>Arkivområde<br>₹<br>Bcc<br>Bestiling<br><b>Bestiling afsluttet</b><br>Bestiling oprettet af<br>Bestilingsfrist<br>Bestilingsmodtager<br>Bestilingsstatus<br>Bestilingstekst<br>Bestilingstype<br>Vælg begrænsninger:<br>$\checkmark$<br>$\checkmark$<br>Ansvarlig = Klaus Salomon<br>Oprettet dato imellem 01/01/2021 00:00:00 og 01/07/2021 00:00:00 | Fletning til Excel-dokument:<br>Valgt dokument:   - Dokument -<br>$\checkmark$<br>Hvis der er valgt et Excel-dokument til fletning, bliver det brugt ved 'Eksportér til Excel'. Data fra rapporten indsættes i<br>fanebladet 'xData'.<br>Brug menupunktet 'Skabeloner' i menuen 'Indstillinger' i hovedvinduet for at administrere Excel-dokumenterne der kan bruges<br>H<br>til fletning.<br>Rapporteringssystemet er konfigureret til at bruge de Excel-dokumenter der ligger i mappen 'Standard/Rapportskabeloner' i<br>F2s skabelonsystem.<br>Pivotering:<br>Aktiver pivotering af data<br>Ved pivotering anvendes den nederste valgte kolonne som værdikolonne og den næst-nederste kolonne som pivotkolonne.<br>the fremfunde værdier fra pivotkolonnen bliver så brugt som nye kolonner hvori data fra værdikolonnen vises.<br>En pivotering kræver minimum tre valgte kolonner.<br>G<br>R<br>团<br>厦<br>Z |  |  |  |
| skal vises                        | is data:<br>Eksportér til Excel<br>Nulstil<br>Her<br>I nyt vindue                                                                                                    |                                                                                                    |  |  |  |
|                                   | Titel                                                                                                    | Id. nr<br><b>Sagsnummer</b>                                                                                                    |  |  |  |
|                                   | Borgerbrev                                                                                                    | 3257                                                                                                    |  |  |  |
|                                   | Borgerhenvendelse<br>Borgerhenvendelse                                                                                                    | 3137<br>3240                                                                                                    |  |  |  |
|                                   |                                                                                                    |                                                                                                    |  |  |  |
|                                   | Dokument                                                                                                    | 3264 2021 - 42                                                                                                    |  |  |  |
|                                   | Fletteflet                                                                                                    | 3132 2020 - 45                                                                                                    |  |  |  |
|                                   | Forslag til mødetidspunkt                                                                                                    | 3244                                                                                                    |  |  |  |
|                                   |                                                                                                    |                                                                                                    |  |  |  |
|                                   | Forslag til mødetidspunkter                                                                                                    | 3247                                                                                                    |  |  |  |
|                                   | Inventar<br>Kopi af: Undersøgelsesresultater                                                                                                    | 3194 2021 - 26<br>3224                                                                                                    |  |  |  |

 $\perp$ Dataudtrækket vist direkte i cPort-dialogen

#### **Figur 7: Eksempel på dataudtræk**

<span id="page-9-1"></span>Det er muligt at danne et nyt dataudtræk, for eksempel hvis der ændres i begrænsninger eller kolonner.

Rapportopsætningen kan gemmes som en standardopsætning ved at klikke på **Gem** eller **Gem som** i cPort-vinduet. Læs mere i det følgende afsnit *Gem [en ny](#page-9-0) [standardopsætning](#page-9-0)* i cPort. På denne måde kan opsætningen bruges igen en anden gang.

#### <span id="page-9-0"></span>**Gem en ny standardopsætning i cPort**

Det er muligt at navngive rapportopsætninger og gemme dem til fremtidig brug. Det kan for eksempel være nyttigt, hvis en opsætning skal anvendes løbende.

Udgangspunktet for en ny opsætning kan være en eksisterende, som ændres og herefter gemmes. Det gøres med enten **Gem**, som overskriver den eksisterende opsætning, eller **Gem som**, der giver mulighed for at gemme den som en ny standardopsætning under et andet navn.

Udgangspunktet kan også være en ad hoc-rapport, altså en rapport med opsætningen "Ingen opsætning". Efter valg af kolonner og eventuelle begrænsninger gemmes opsætningen med klik på **Gem som**, hvor den nye standardopsætning navngives.

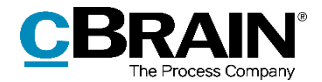

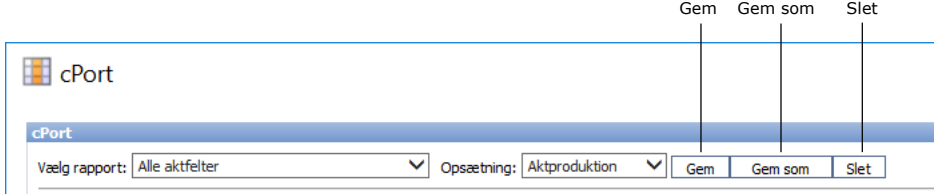

**Figur 8: Gem ny rapportopsætning**

### <span id="page-10-2"></span><span id="page-10-0"></span>**Brug Excel-rapportskabeloner i cPort**

cPort-værktøjet giver mulighed for brug af Excel-skabeloner til dataudtræk. Brugen består både af oprettelse af skabeloner med udgangspunkt i rapportopsætninger og af eksport af data til Excel-dokumenter. Dette kan være relevant, hvis der løbende skal udtrækkes data, som skal præsenteres i et bestemt format.

Gemte Excel-skabeloner kan vælges i cPort-vinduet, inden udtrækket eksporteres til Excel. Læs mere i afsnittet *[Anvend en Excel-skabelon til eksport af data fra](#page-11-0)  [cPort](#page-11-0)*.

Udgangspunktet er en Excel-skabelon, som indeholder den ønskede kolonneopsætning på et faneblad med navnet "xData" og eventuel pivotering af data. Denne Excel-skabelon skal oprettes via cPort-vinduet efter beskrivelsen i næste afsnit og lægges sammen med øvrige F2-skabeloner under "Standard" i mappen "Rapportskabeloner". Mappen skal oprettes af en bruger med privilegiet "Skabelonadministrator", hvis den ikke findes i forvejen. Læs mere om tilføjelse af skabeloner i brugermanualen *F2 Desktop – Indstilling og opsætning*.

#### <span id="page-10-1"></span>**Opret en Excel-skabelon til brug i cPort**

- 1) Åbn cPort, og vælg den rapport, skabelonen skal oprettes til.
- 2) Opsæt en standard- eller ad hoc-rapport på samme måde, som beskrevet tidligere i *[Vælg standardrapport](#page-4-1) i cPort*. Kun kolonnerne og deres rækkefølge har betydning for skabelonen, da cPort bruger kolonnernes navne til at skrive dataudtræk korrekt ind i skabelonen.
- 3) Vælg, om skabelonen skal oprettes som en pivottabel med udgangspunkt i de to nederste kolonner. Opsætningen skal inkludere mindst tre kolonner, før tabellen kan pivoteres.
- 4) Klik på **Eksportér til Excel** og åbn filen.
- 5) Tilpas Excel-filen til det ønskede layout, herunder eventuelt brug af pivottabeller. Det er her vigtigt ikke at ændre i kolonnetitlerne eller deres rækkefølge, da dette vil forhindre cPort i at bruge skabelonen.
- 6) Omdøb Excel-fanen fra "Data" til "xData", så cPort kan identificere den som den fane, dataene skal gemmes på. Det betyder intet, om der står eksisterende data i skabelonens kolonner, da cPort automatisk overskriver disse, når rapporten dannes.
- 7) Gem filen lokalt som en almindelig Excel-fil med et relevant navn.
- 8) Gå tilbage til F2's hovedvindue og klik på **Skabeloner** på fanen **Indstillinger**.

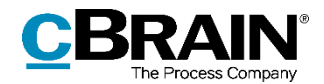

- 9) Vælg "Standard" og højreklik på mappen "Rapportskabeloner" for at oprette en ny skabelon.
- 10) Importér den redigerede og gemte Excel-fil, som indeholder fanen "xData".
- 11) Giv skabelonen et sigende navn. Alle Excel-skabeloner kan ses ved opsætning af en vilkårlig rapport, så det kan være en fordel at inkludere den oprindelige rapports eller opsætnings navn i skabelonens navn.

**Bemærk**: Det kan være en fordel altid at gemme opsætninger for ad hocrapporter, da skabeloner kun kan anvendes for dataudtræk med samme kolonner i samme rækkefølge, som er anvendt i skabelonen.

#### <span id="page-11-0"></span>**Anvend en Excel-skabelon til eksport af data fra cPort**

- 1) Åbn cPort, og vælg den relevante rapport og opsætning. Det er vigtigt, at opsætningen inkluderer de samme kolonner i samme rækkefølge som i skabelonen, ellers kan udtrækket ikke laves.
- 2) Tilføj eventuelle begrænsninger til dataudtrækket, som beskrevet i *[Vælg](#page-6-0) begrænsninger [til rapportoptimering](#page-6-0)*.
- 3) Vælg Excel-filen som skabelon under "Fletning til Excel-dokument".

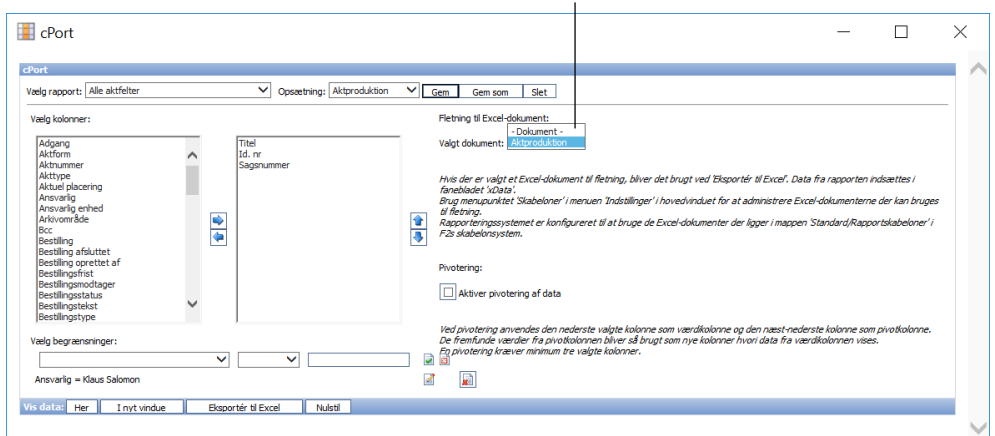

Vælg Excel-skabelon

**Figur 9: Tilføj Excel-skabelon til rapport**

- <span id="page-11-1"></span>4) Efter valg af Excel-skabelon kan opsætningen eventuelt opdateres ved at klikke på **Gem**. På den måde overskrives den gamle opsætning med den nye, hvor Excel-skabelonen er valgt på forhånd.
- 1) Hvis skabelonen bruger en pivottabel, skal der sættes kryds i "Aktiver pivotering af data".
- 2) Klik på **Eksporter til Excel** og gem dataudtrækket lokalt.

Vær opmærksom på, at pivottabeller trækker data fra fast definerede kolonner. Det betyder, at hvis datagrundlaget i xData-fanen ændrer sig, virker rapporten ikke længere efter hensigten.

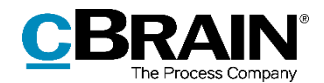

## <span id="page-12-0"></span>**Liste over kolonner**

Dette afsnit indeholder en komplet liste over data, som er grundlag for rapportgenerering i relation til:

- 1. Akters metadata
- 2. Sagers metadata
- 3. Adgangslog
- 4. Slettede akter
- 5. Slettede sager
- 6. Hændelseslog
- 7. Licens check
- 8. Partsregister opslag
- 9. Læseadgang

Herunder ses, hvilke kolonner der er tilgængelige i de ni ovenstående rapporter.

### <span id="page-12-1"></span>**Kolonneindhold**

Tabellerne indeholder følgende oplysninger om hver kolonne:

- **Navn**: Kolonnens navn i cPort-oversigten og ved udtræk direkte i cPort og til Excel.
- **Beskrivelse**: En beskrivelse af kolonnens indhold og funktion.
- **Format**: En angivelse af hvad der returneres (tal, tekst, dato mv.).
- **Eksempler**: Eksempler på en returneret værdi.

**Bemærk**: Datoer kan have et andet format end angivet her, når der eksporteres til Excel.

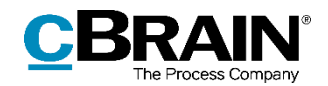

## <span id="page-13-0"></span>**Alle aktfelter**

Kolonner, der er tilgængelige ved opsætning af rapporter baseret på metadata på akter og de sager, de er tilknyttet.

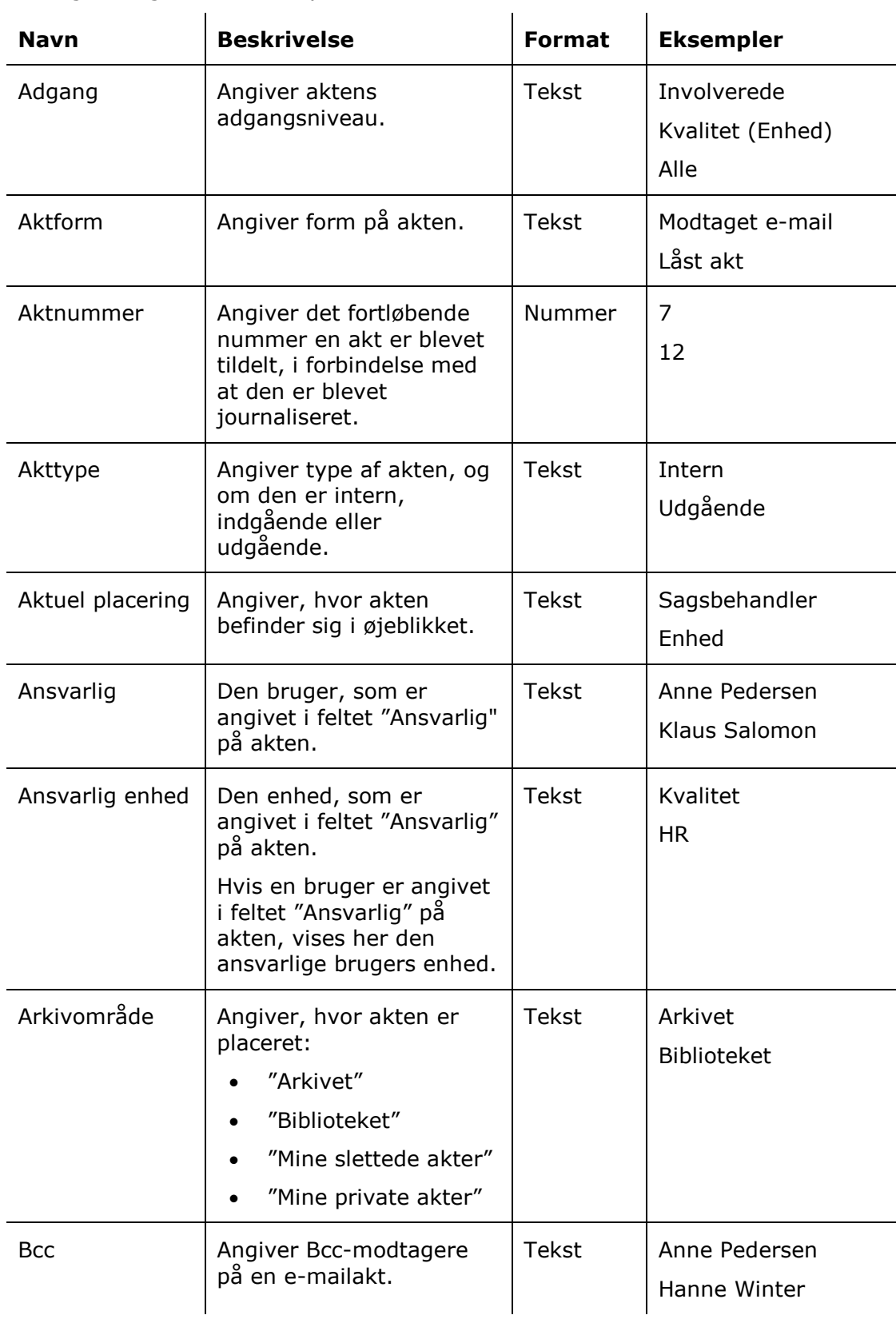

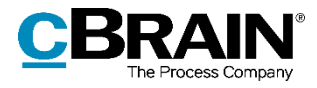

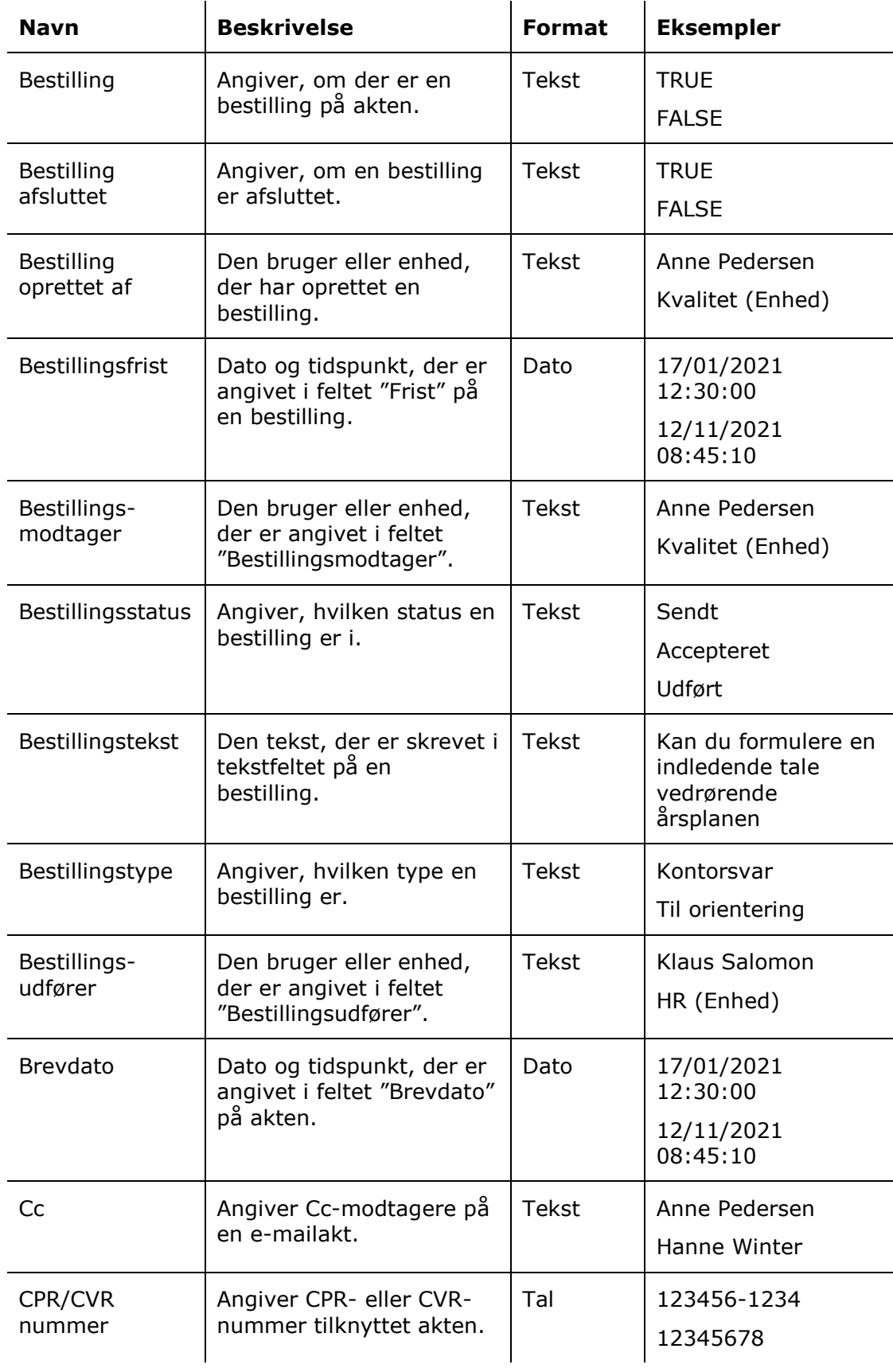

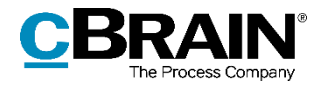

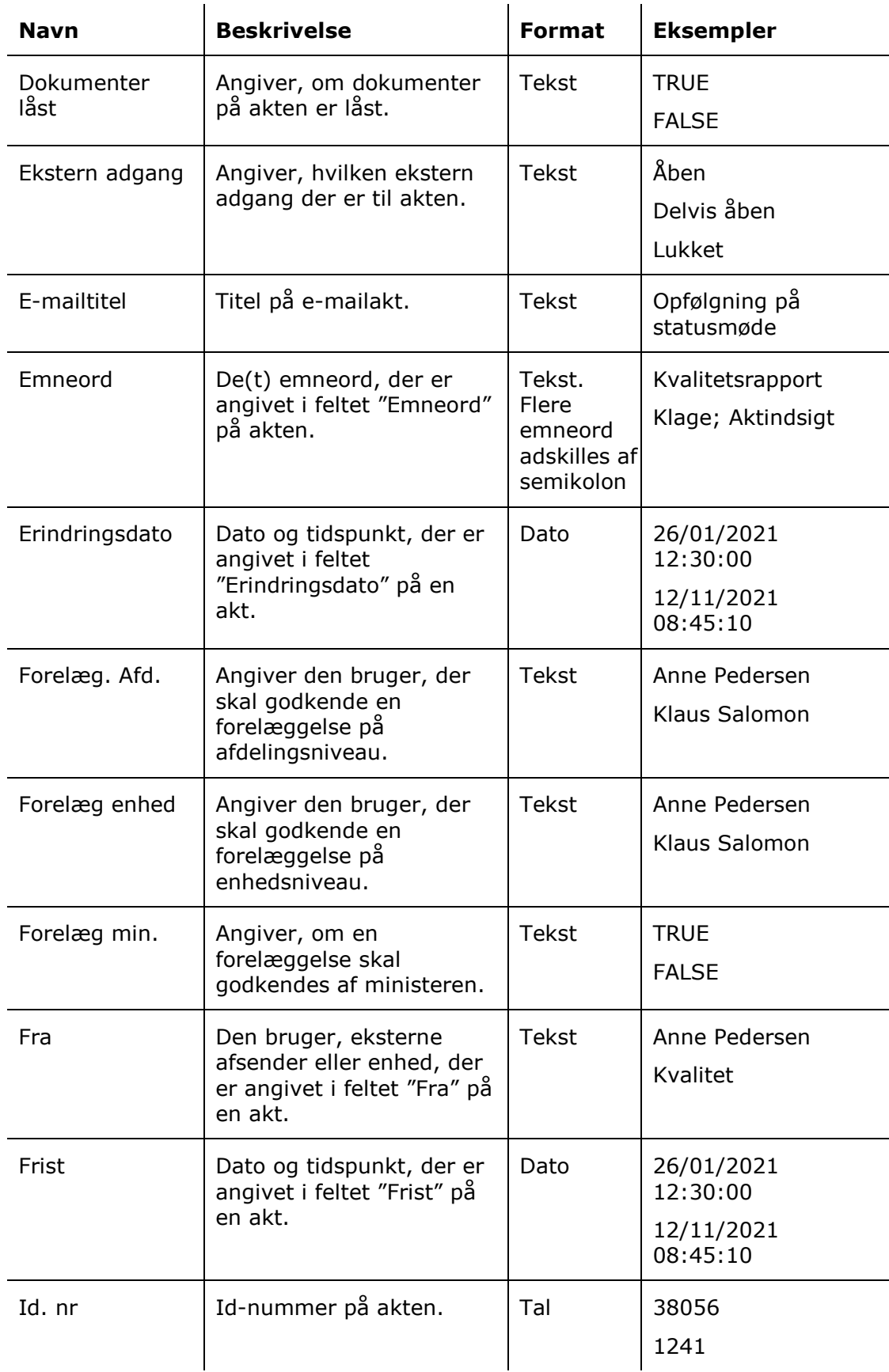

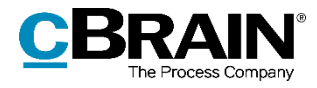

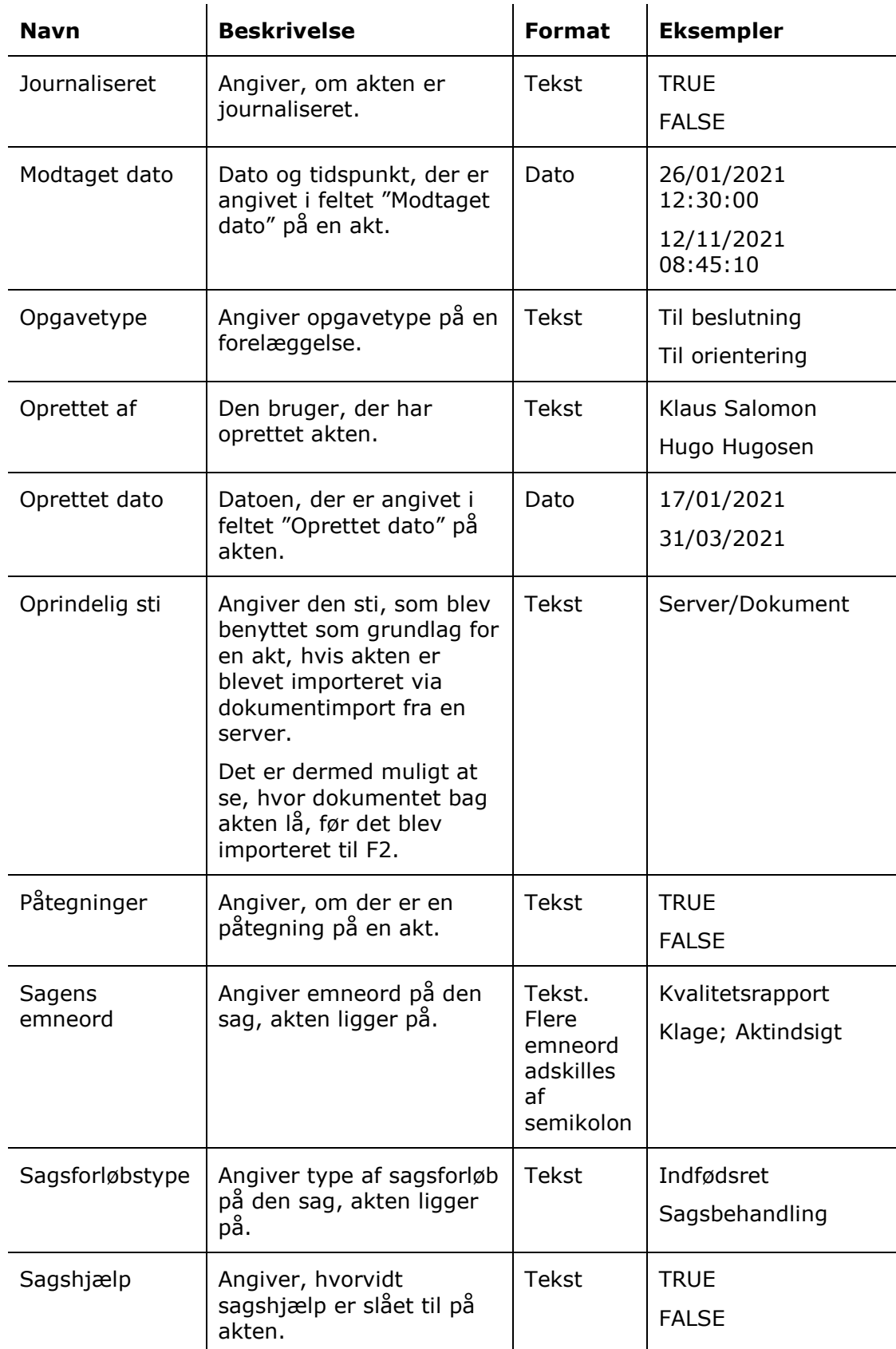

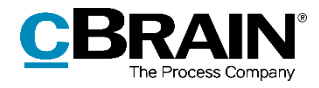

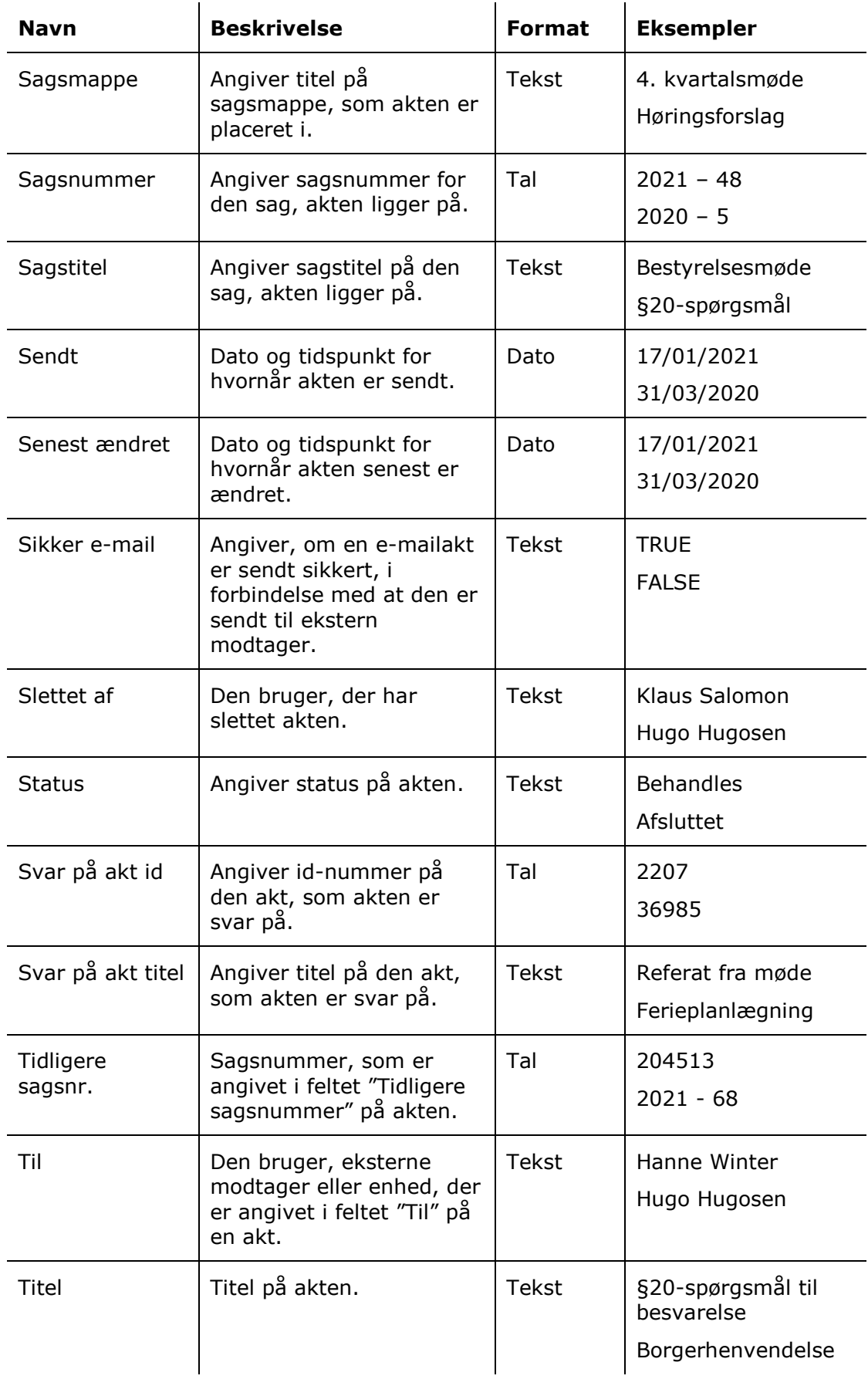

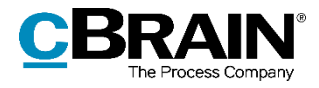

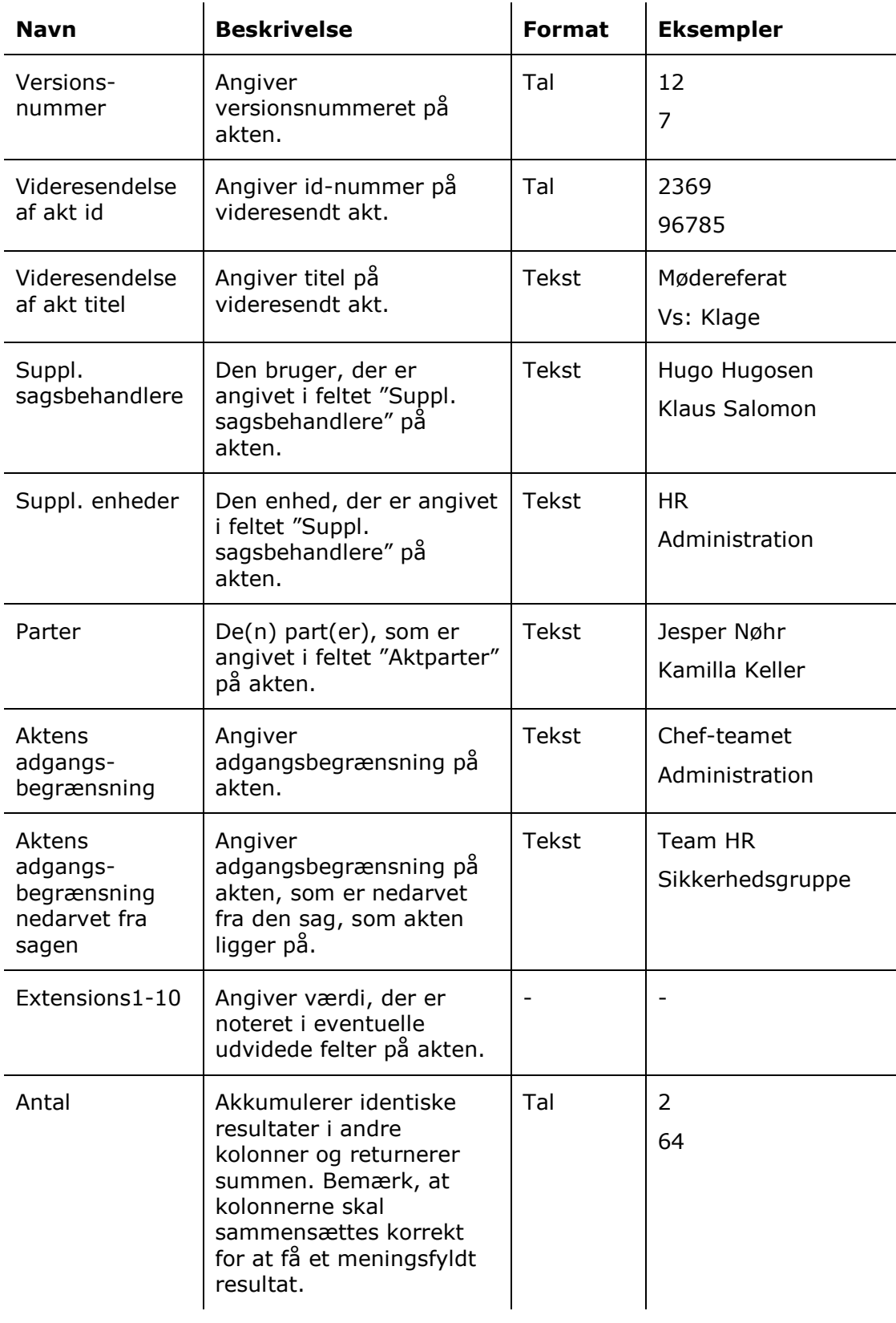

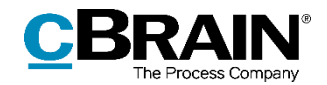

## <span id="page-19-0"></span>**Alle sagsfelter**

Kolonner, der er tilgængelige ved opsætning af rapporter baseret på sagers metadata.

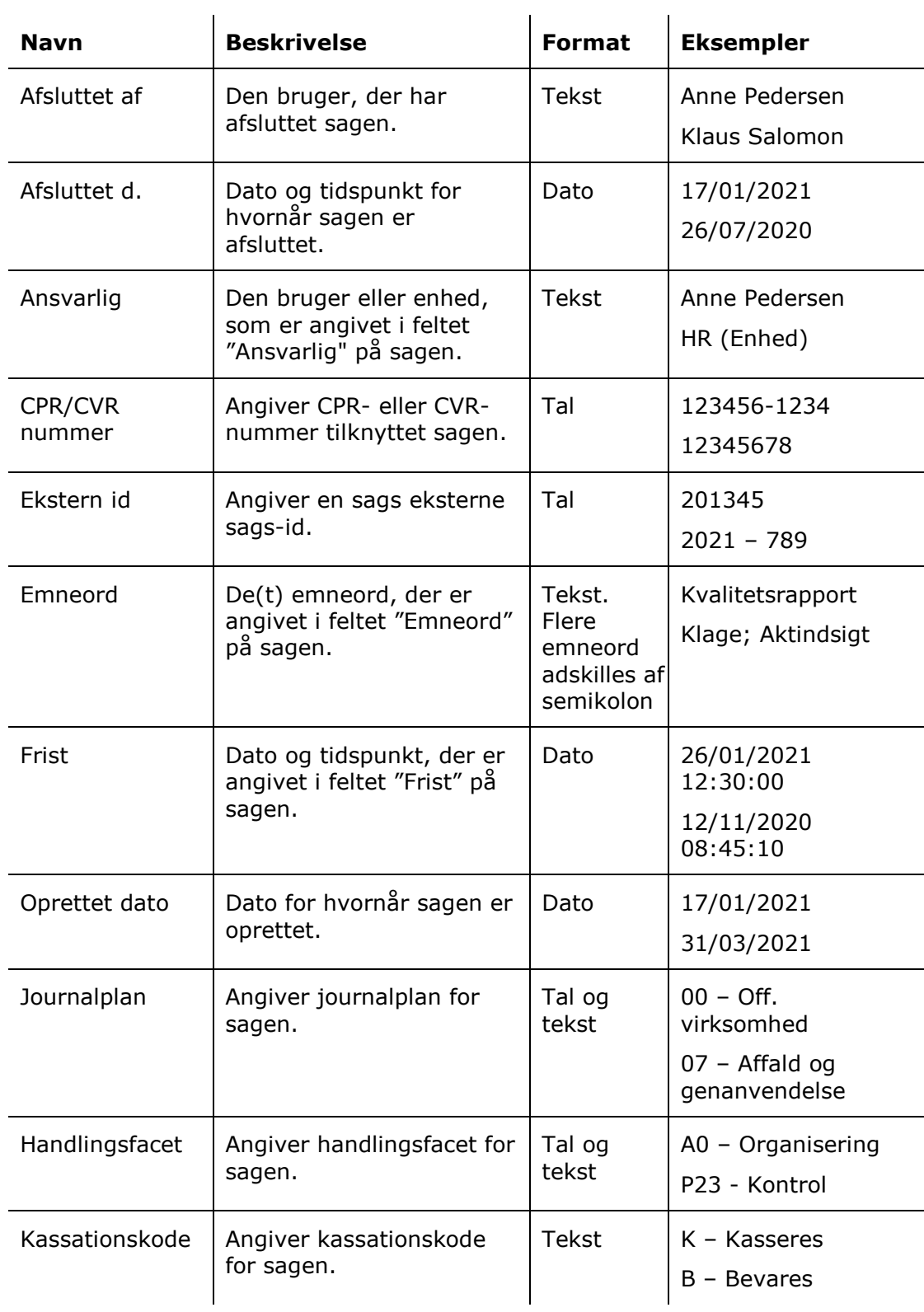

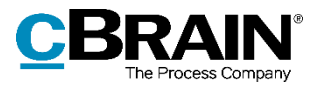

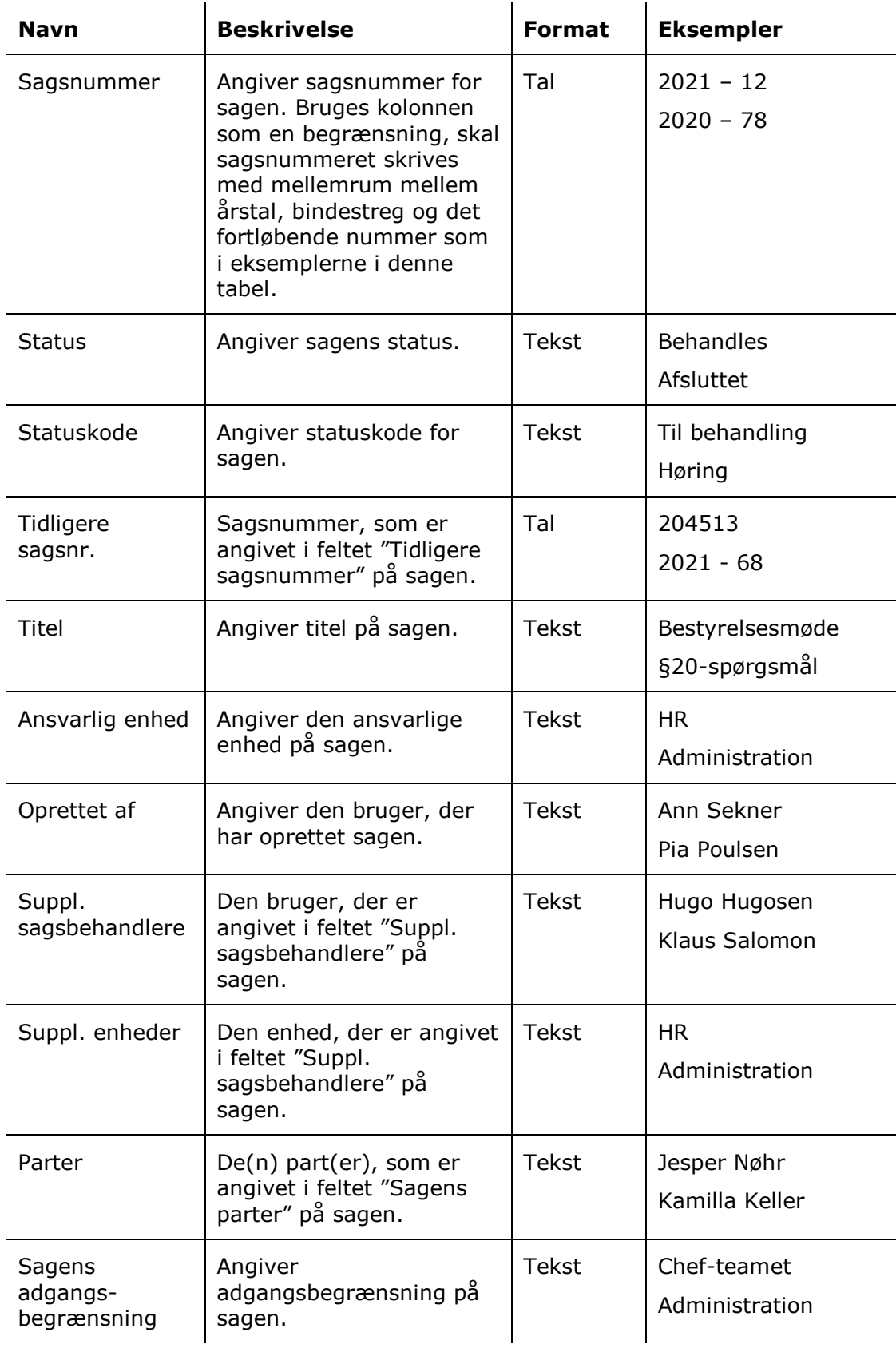

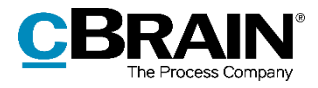

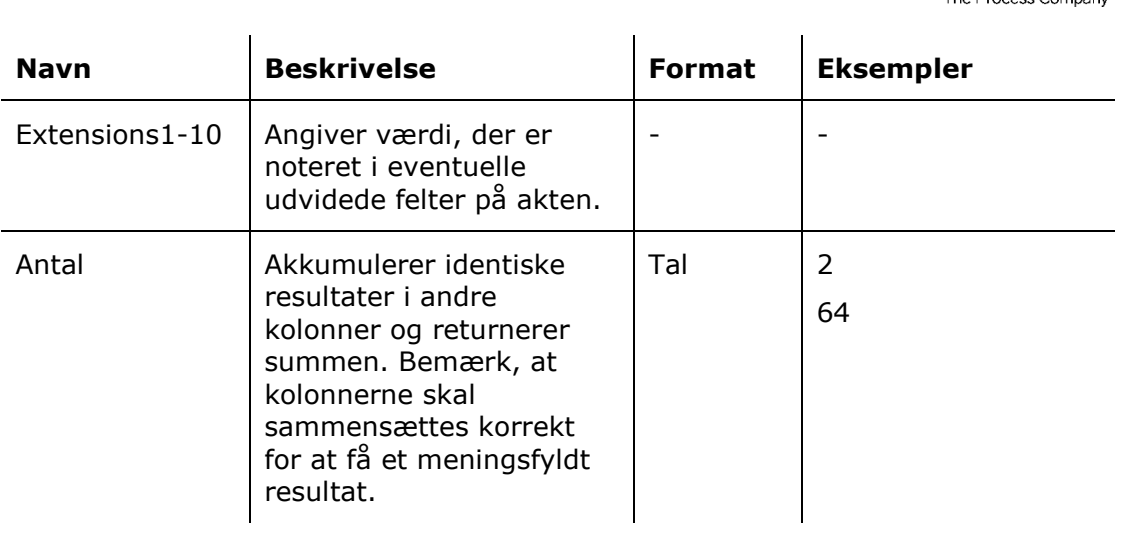

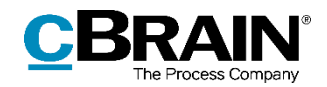

## <span id="page-22-0"></span>**Adgangslog**

Kolonner, der er tilgængelige ved opsætning af rapporter relateret til brugeres arkivadgang og de handlinger, der foretages på dokumenter, akter og sager.

 $\mathcal{L}$ 

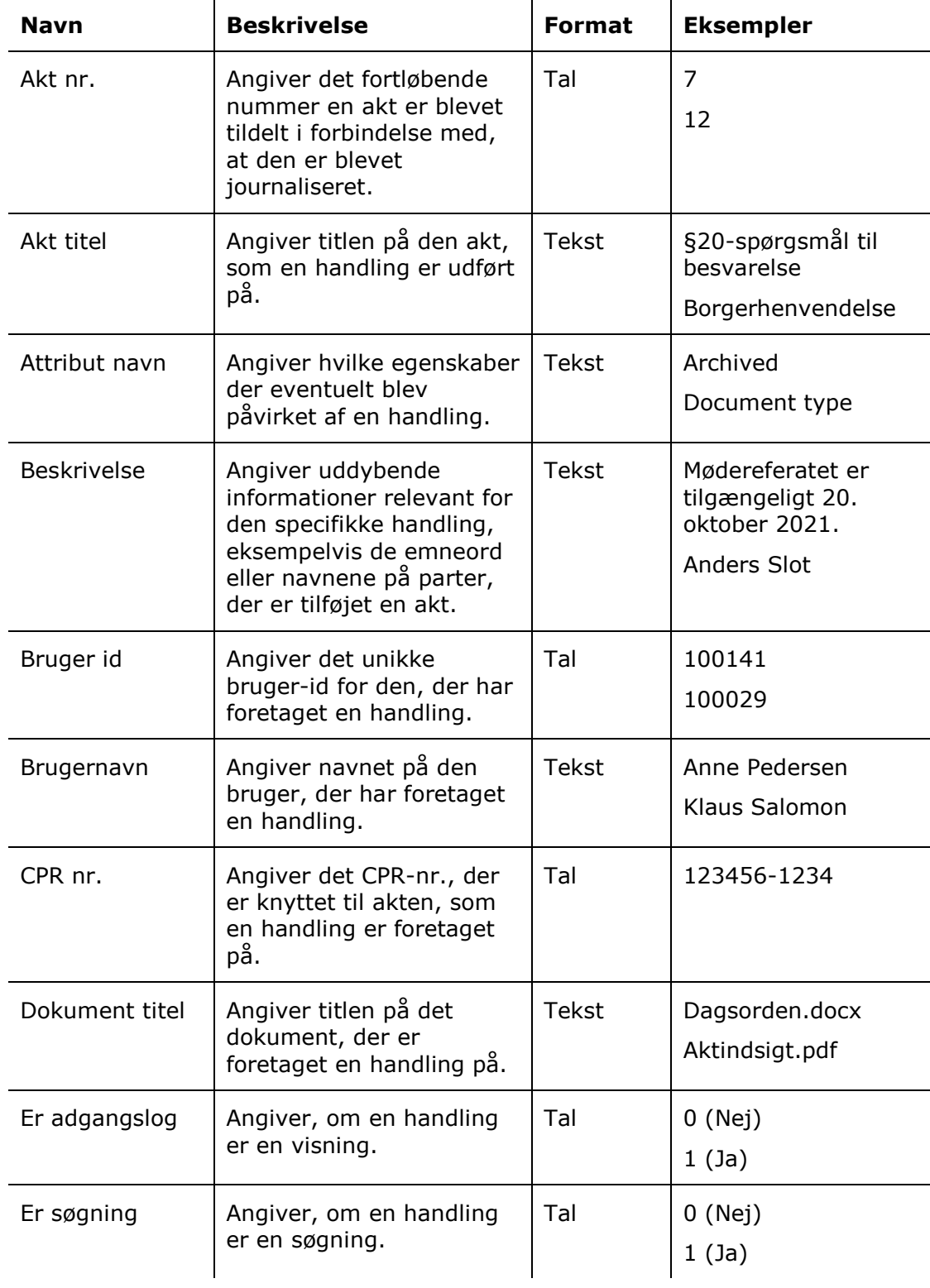

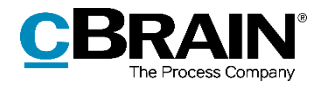

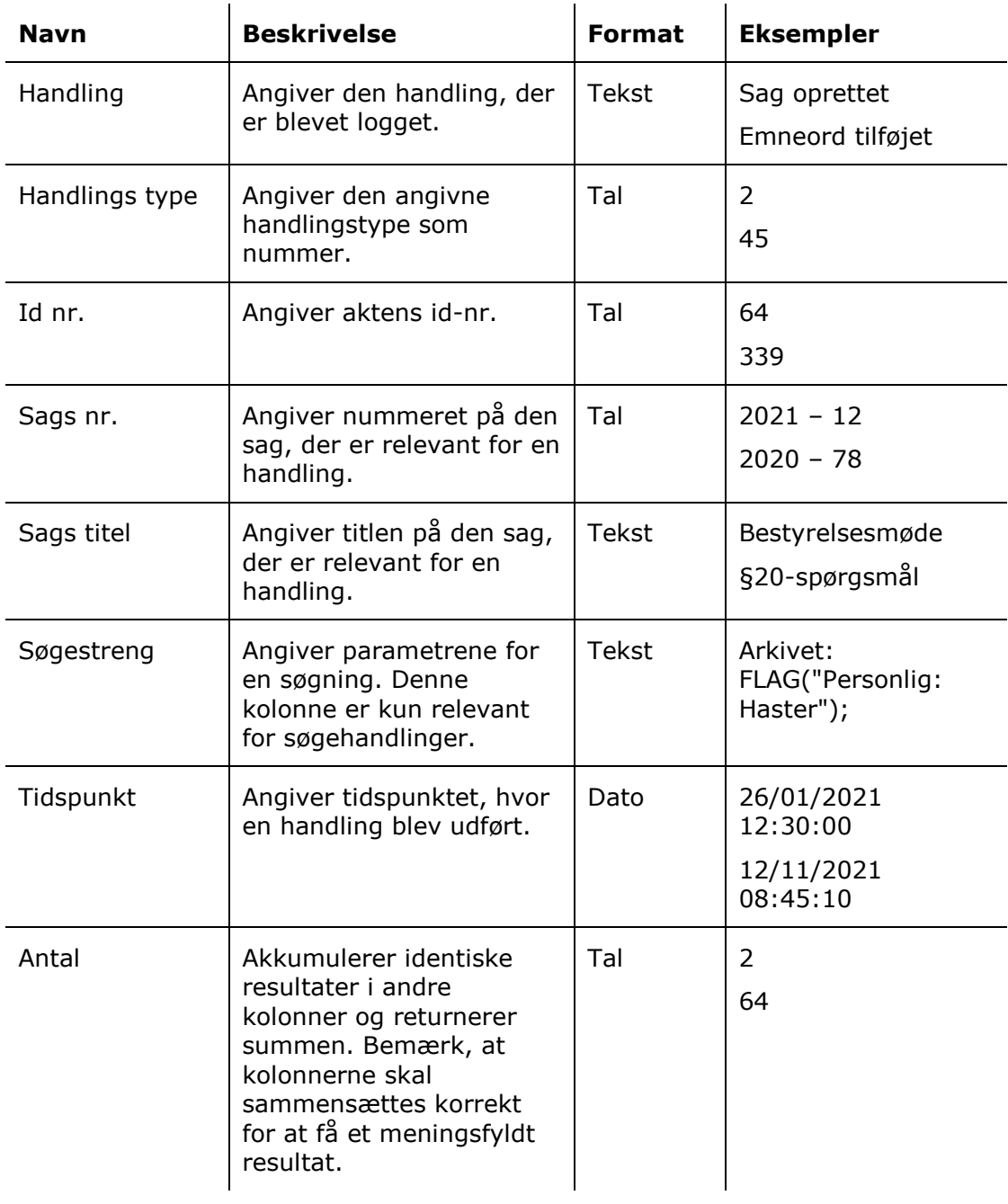

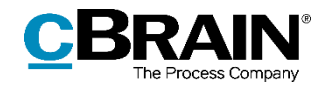

## <span id="page-24-0"></span>**Slettede sager**

Kolonner, der er tilgængelige ved opsætning af rapporter relateret til statistik over slettede sager. Kolonnerne tager udgangspunkt i de forskellige elementer, der slettes, når en sag slettes.

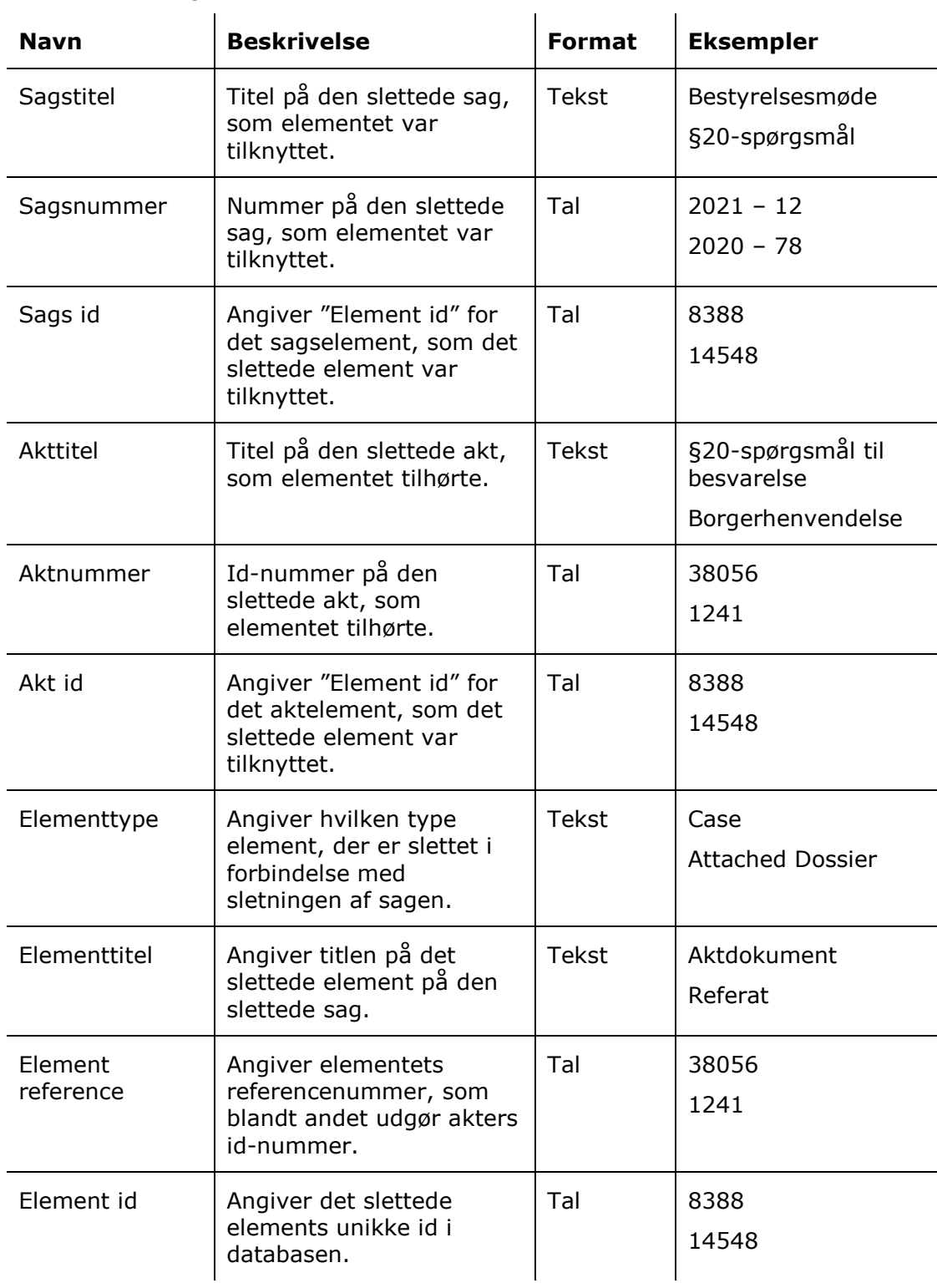

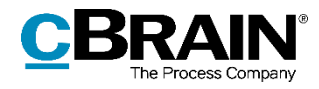

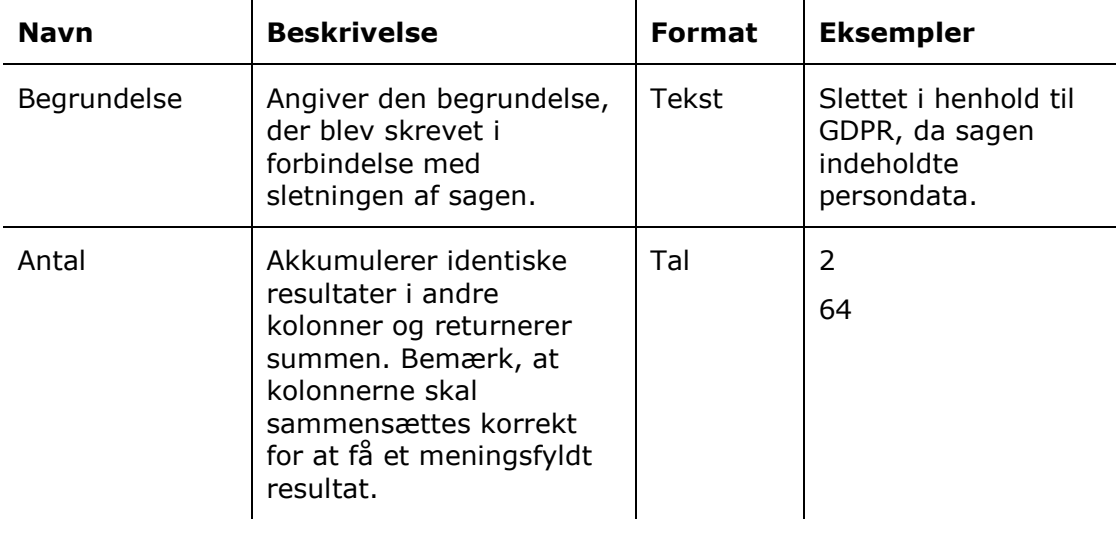

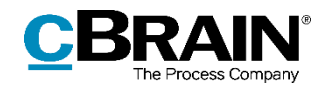

## <span id="page-26-0"></span>**Slettede akter**

Kolonner, der er tilgængelige ved opsætning af rapporter med statistik over slettede akter og deres metadata.

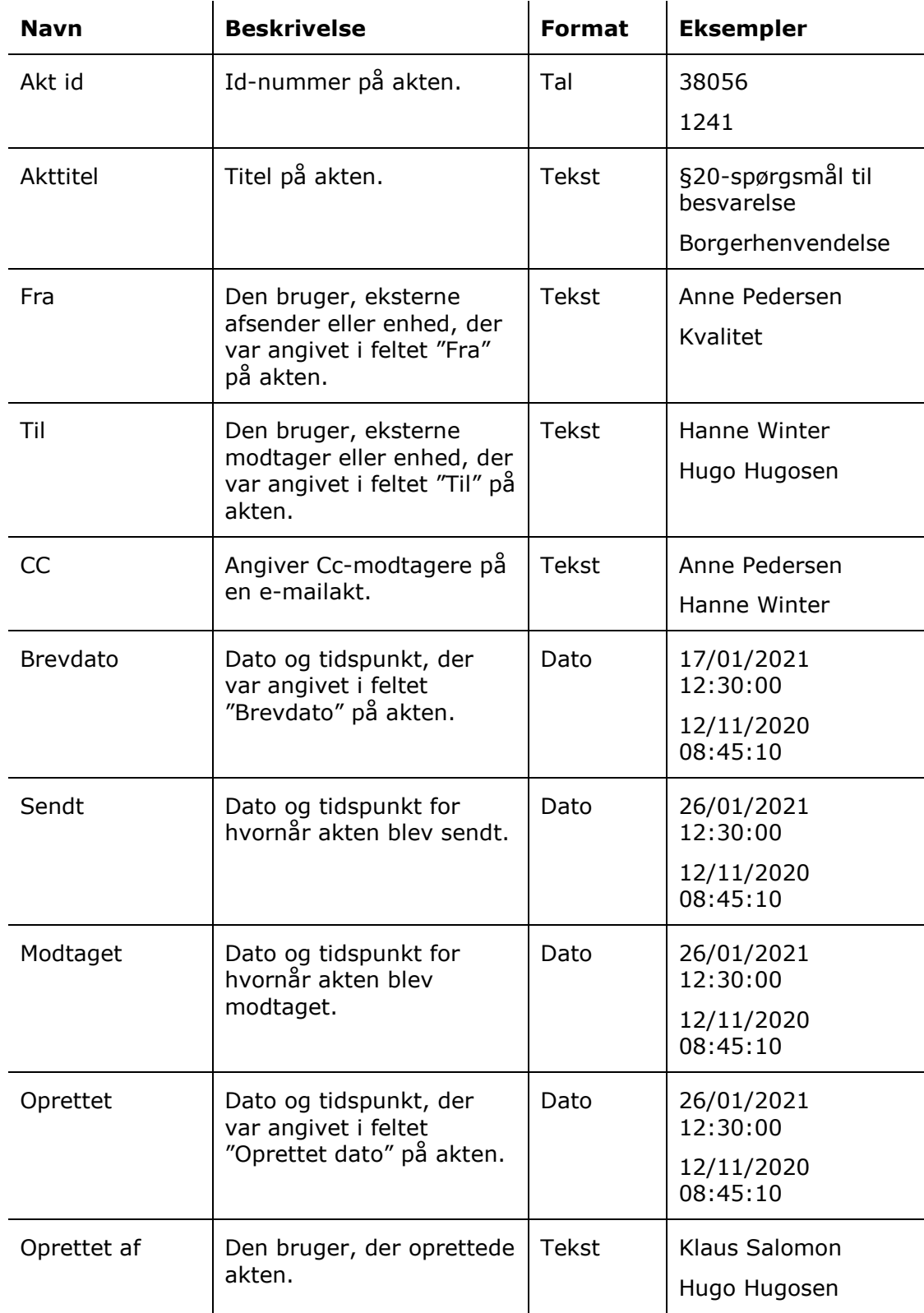

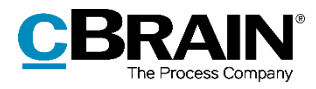

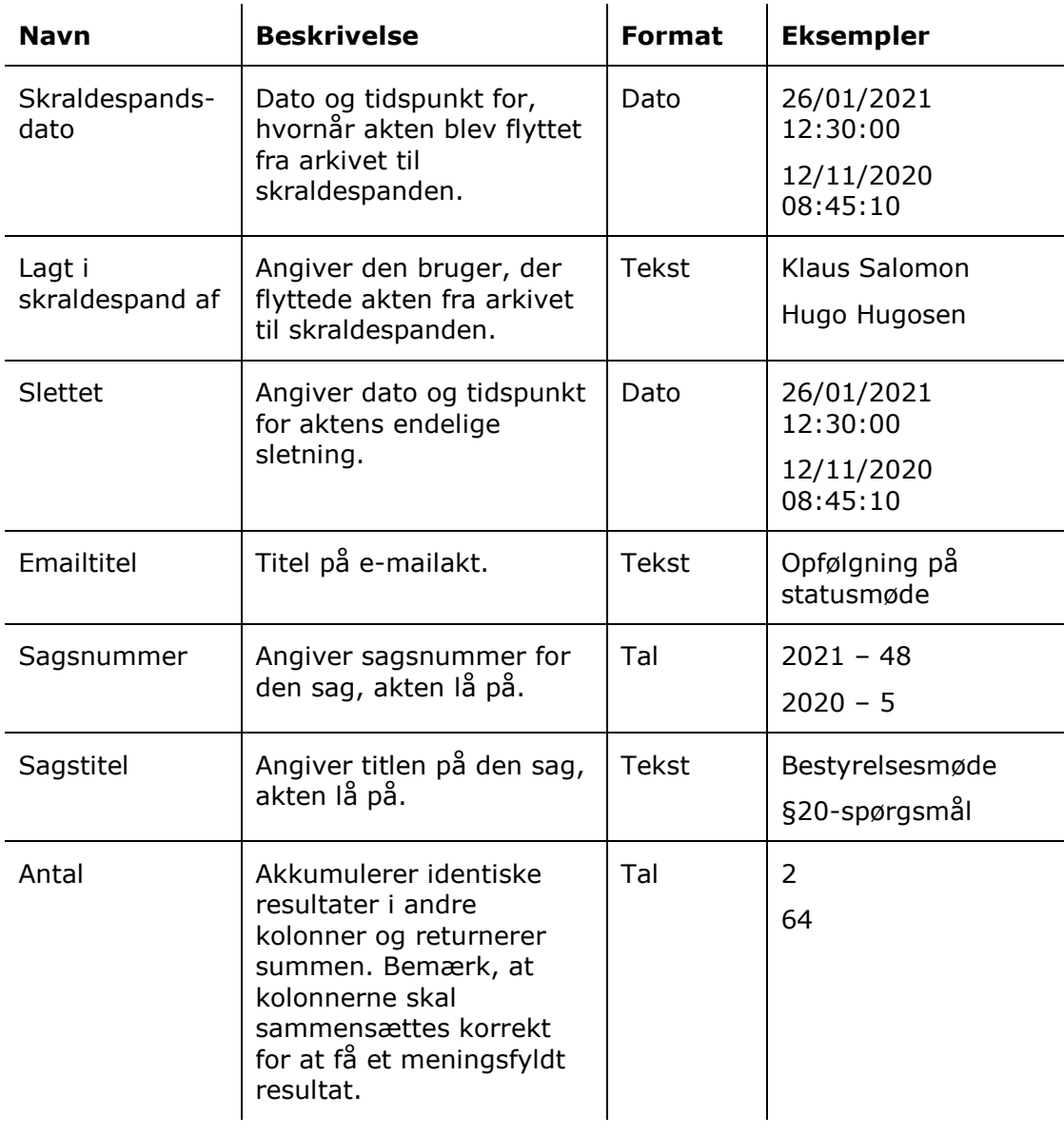

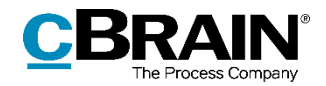

## <span id="page-28-0"></span>**Hændelseslog**

Kolonner, der er tilgængelige ved opsætning af rapporter relateret til udvalgte handlinger, der ikke er dækket af *[Adgangslog](#page-22-0)*, herunder arbejde med sagsskabeloner og visse handlinger i partsregisteret.

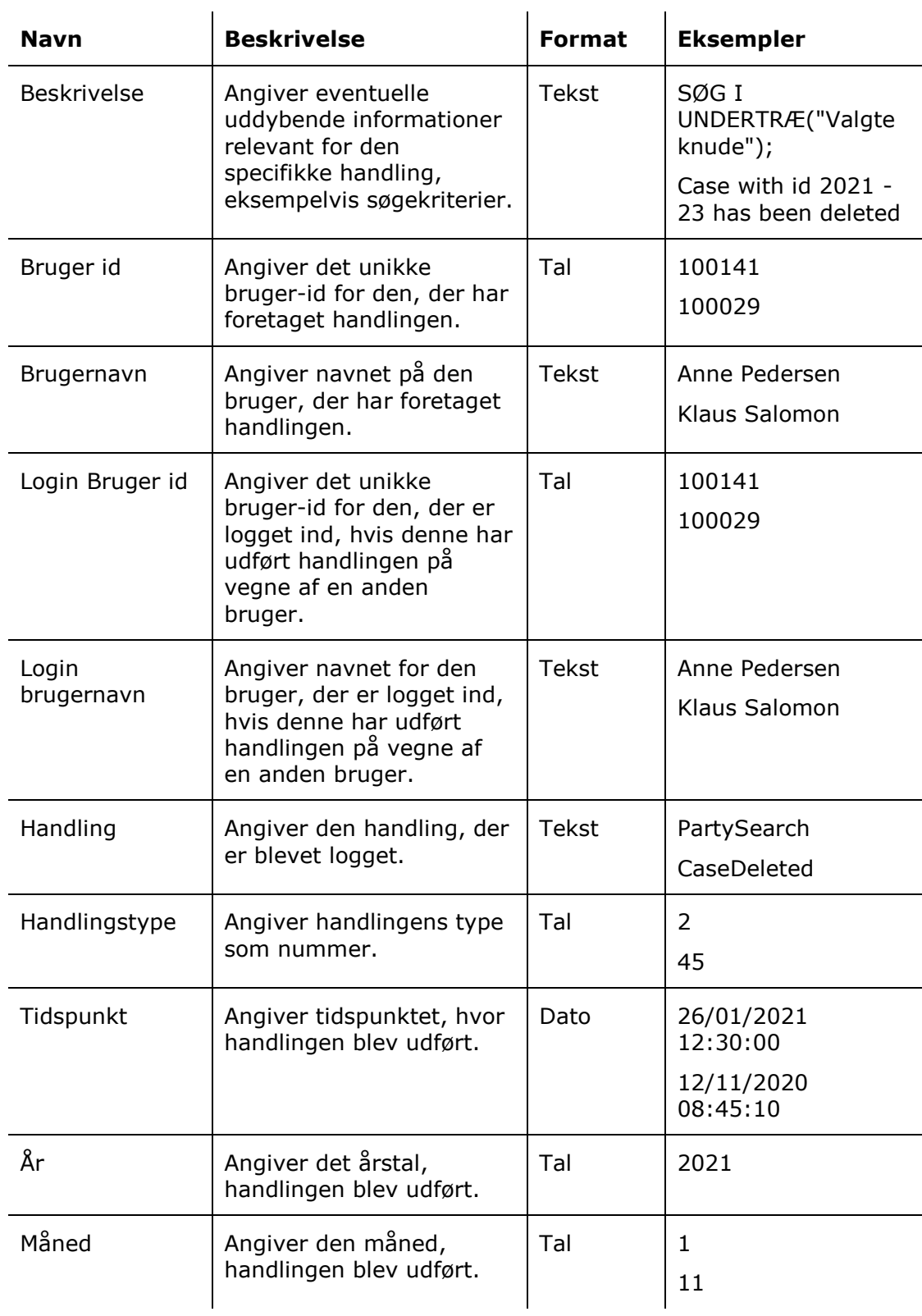

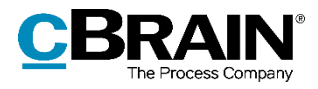

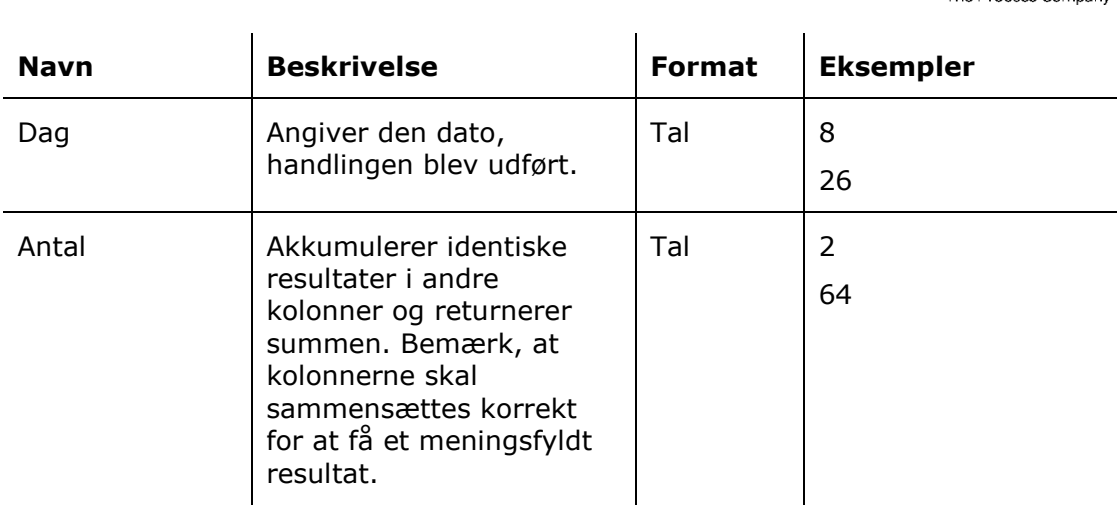

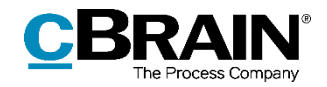

## <span id="page-30-0"></span>**Licens check**

Kolonner, der er tilgængelige ved opsætning af rapporter med statistik over brugeres aktivitetsniveau i F2.

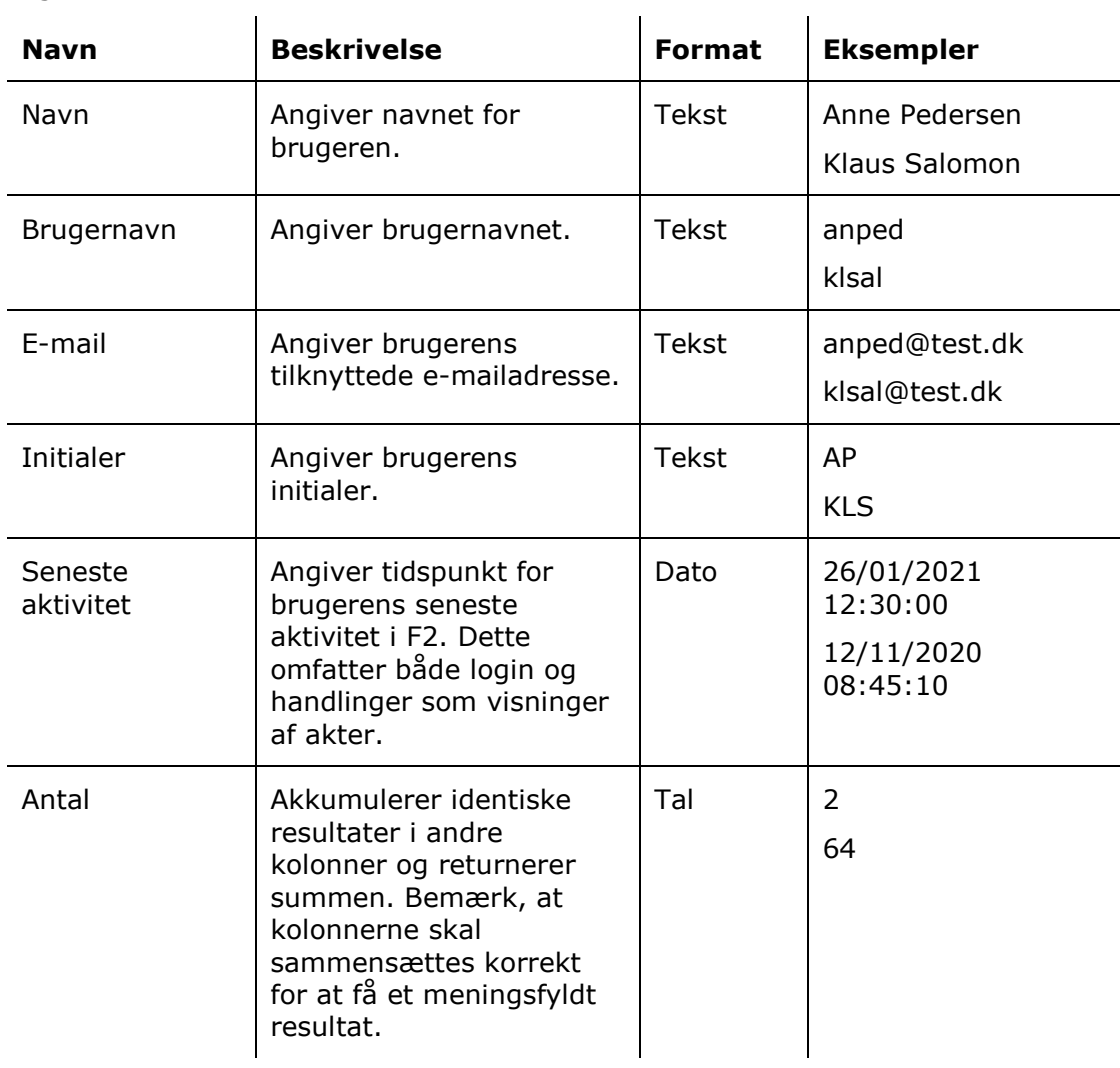

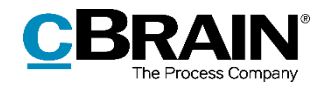

## <span id="page-31-0"></span>**Partsregister opslag**

Kolonner, der er tilgængelige ved opsætning af rapporter relateret til opslag og andre handlinger i partsregisteret.

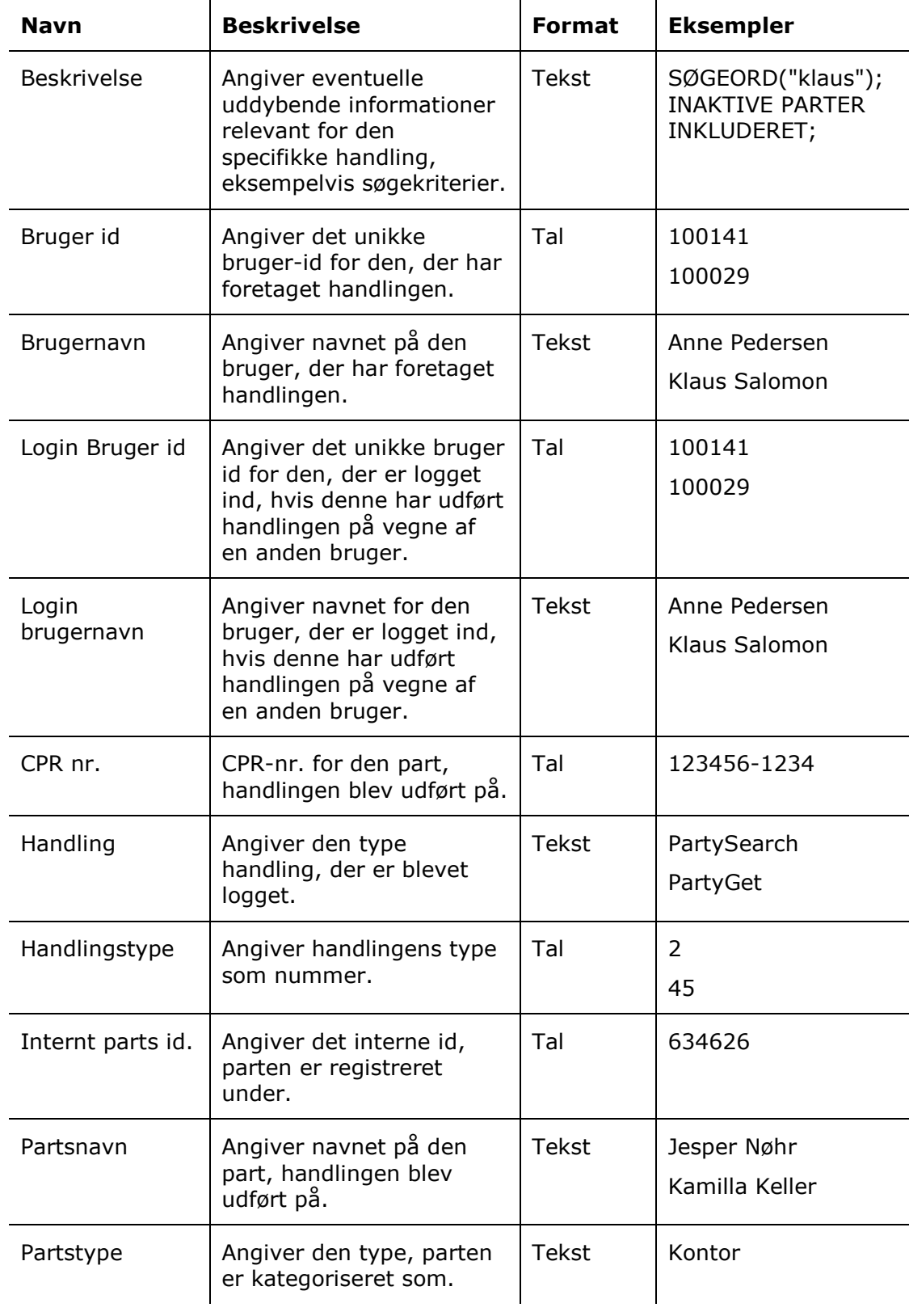

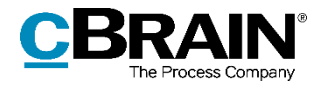

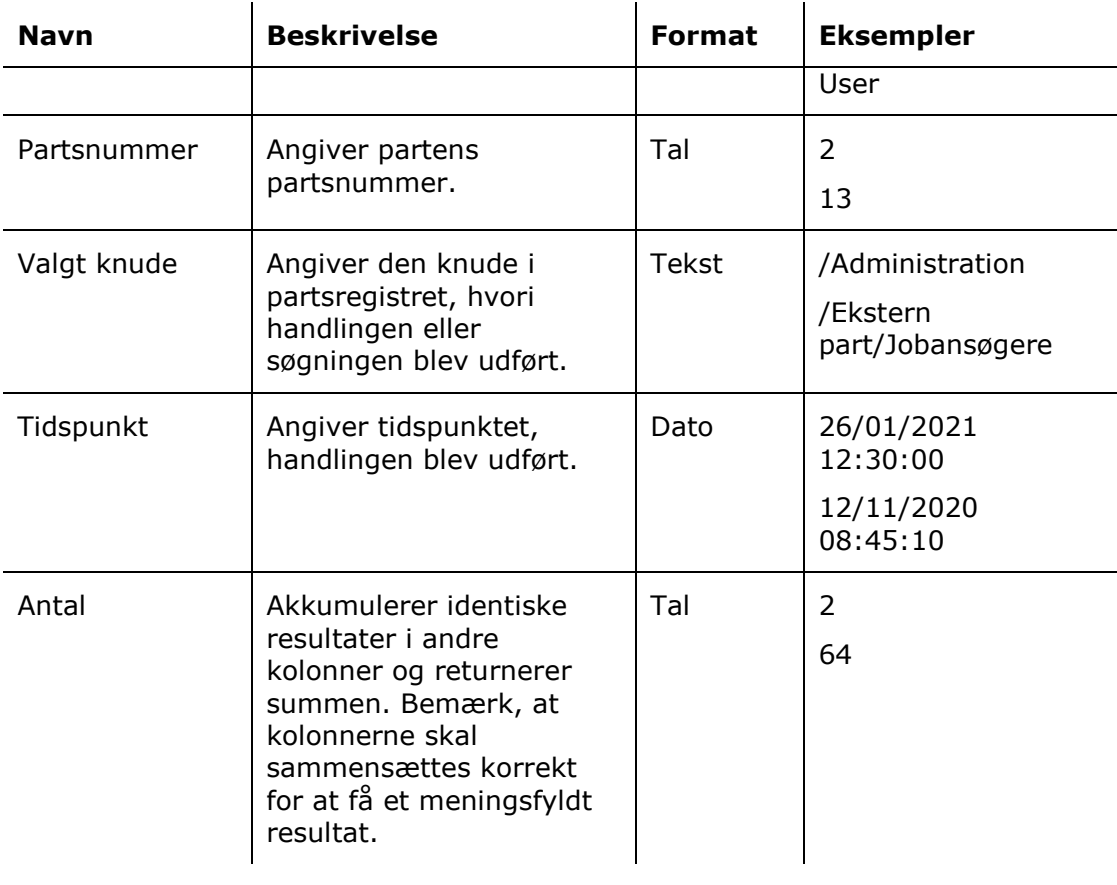

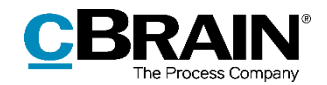

## <span id="page-33-0"></span>**Læseadgang**

Kolonner, der er tilgængelige ved opsætning af rapporter relateret til brugeres visninger af akter, som de har adgang til gennem privilegiet "Administrator læseadgang til alle akter".

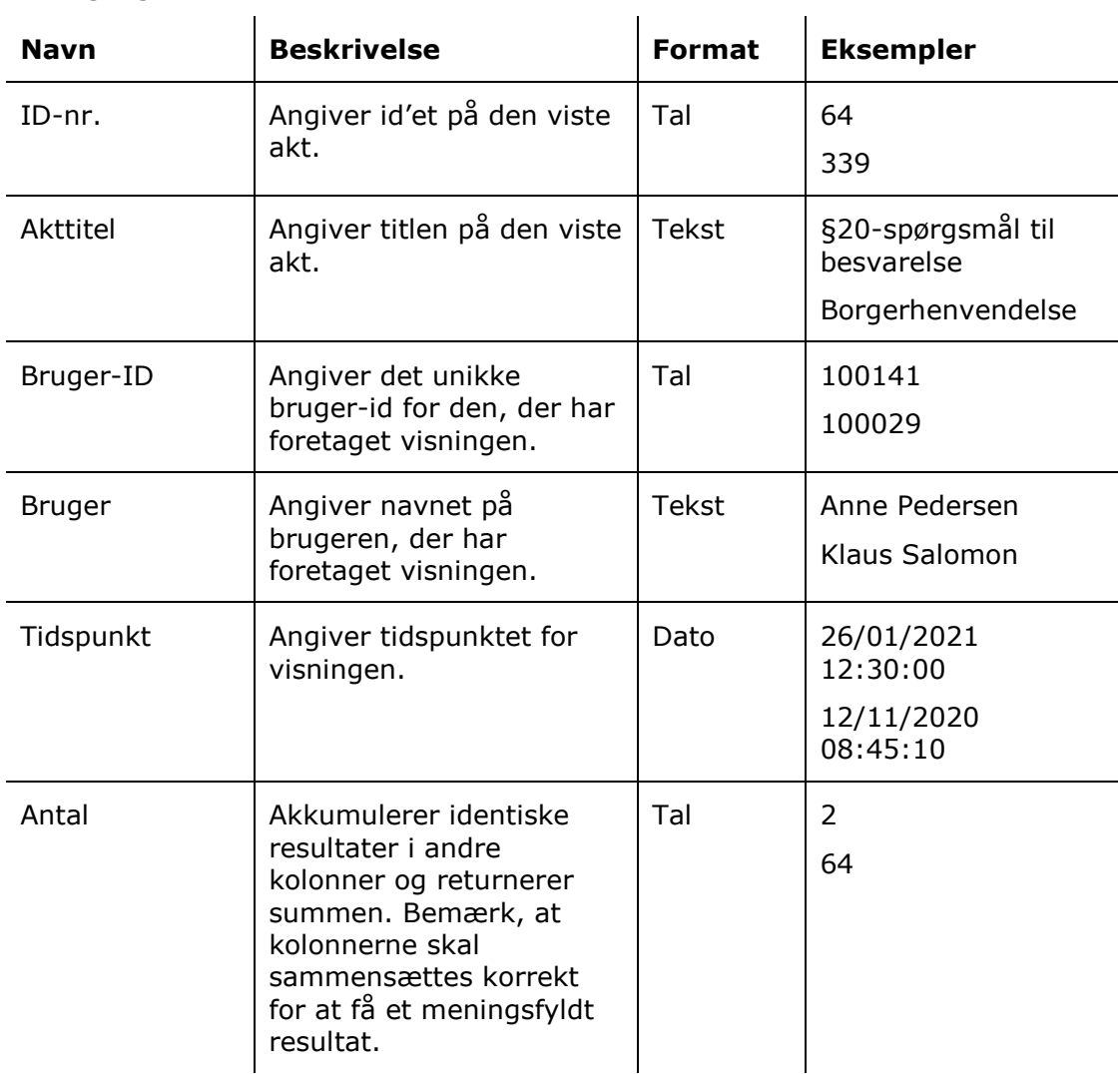

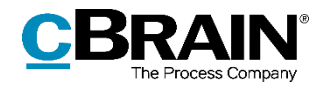

## <span id="page-34-0"></span>**Figurliste**

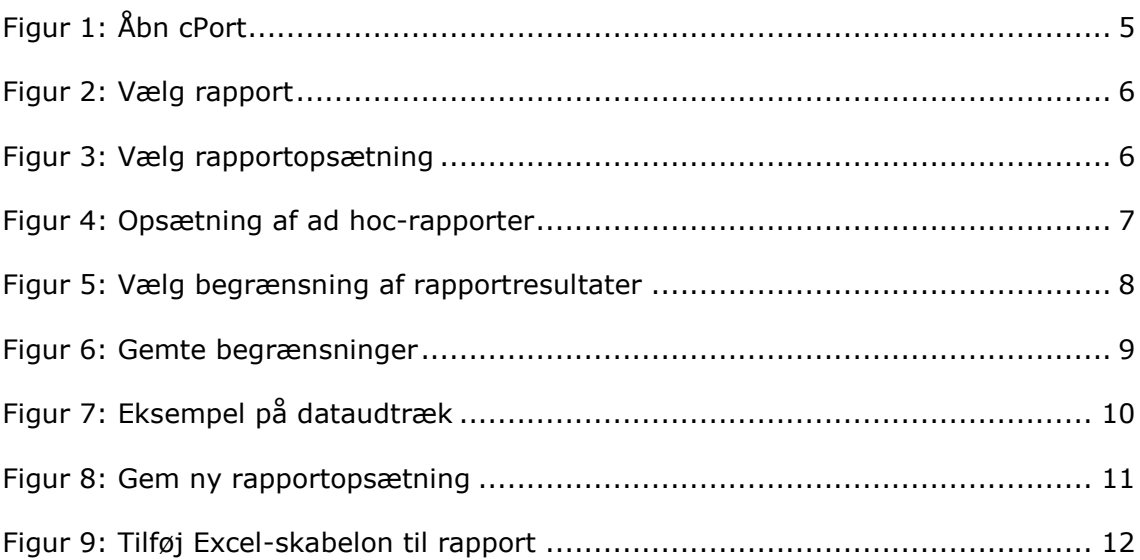